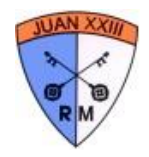

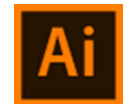

### ¿Qué es Illustrator?

Illustrator CC es una herramienta desarrollada por Adobe, con la que podremos crear y modificar dibujos basados en **gráficos vectoriales.** Illustrator es una de las preferidas de los diseñadores gráficos, publicistas, impresores y todos aquellos que tienen que trabajar con ilustraciones, logotipos, etcétera.

Para entender cómo funciona este programa, lo primero es entender qué es un **gráfico vectorial**, y que diferencia existe con los gráficos basados en **mapa de bits**.

¿Qué es un **mapa de bits**?

Las imágenes de mapa de bits, también conocidas como imágenes ráster, están compuestas por puntos individuales denominados **píxeles**, dispuestos y coloreados de formas diversas para formar un patrón. Si aumenta el tamaño del mapa de bits, también aumentará el número de píxeles individuales, haciendo que las líneas y las formas tengan un aspecto dentado, dando la sensación de ver los píxeles. En la siguiente imagen, puedes ver el efecto de aumentar el tamaño de la imagen de la izquierda.

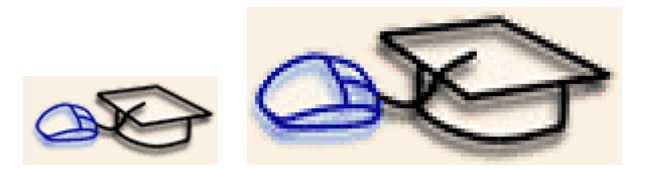

Con la reducción del tamaño de un mapa de bits también se distorsiona la imagen original, ya que se eliminan algunos píxeles para reducir el tamaño de la imagen, lo que hace que se pierda información.

El color y la forma de una imagen de mapa de bits aparece regular si se observa a distancia, puesto que cada píxel tiene un color propio, puede crearse efectos de realismo fotográfico tales como el sombreado y el aumento de la intensidad de color.

Debido a que las imágenes de mapa de bits forman conjuntos de píxeles ordenados, sus distintos elementos no se pueden manipular (por ejemplo, mover) de forma individual.

Se basan en mapa de bits los formatos de imagen más habituales, como el **jpg**, **png** o **gif** que encontramos constantemente en la web.

#### ¿Qué es un **gráfico vectorial**?

Las **imágenes vectoriales**, también llamadas imágenes orientadas al objeto o imágenes de dibujo, se definen matemáticamente como **una serie de puntos unidos por líneas con determinados atributos geométricos**. Los elementos gráficos presentes en un archivo vectorial se denominan **objetos**. Cada objeto es una entidad completa con propiedades tales como color, forma, contorno, tamaño y posición en la pantalla, que están incluidas en su definición.

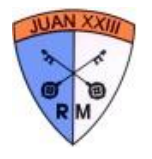

Considerando que cada objeto es una entidad completa, se puede mover, escalar, cambiar sus propiedades una y otra vez manteniendo su claridad y nitidez originales, sin afectar a los restantes objetos de la ilustración.

En la siguiente imagen podemos ver que un gráfico del mismo tamaño pierde resolución al aumentarlo si se trata de un mapa de bits, pero no si se trata de un gráfico vectorial. Los dibujos vectoriales no dependen de la resolución. Esto significa que se muestran con la máxima resolución permitida por el dispositivo de salida: impresora, monitor, etc. No obstante, este tipo de imagenes solo permite la representación de formas simples; si bien es verdad que la superposición de varios elementos simples puede producir resultados impresionantes, no es posible con imagenes vectoriales la representación de fotografías realistas, siendo esta una de sus desventajas.

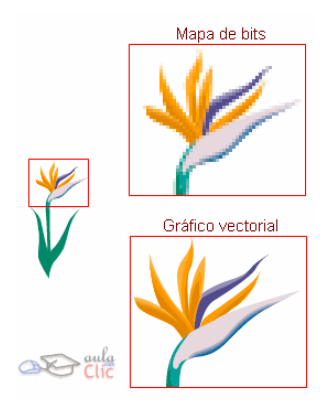

Existen programas distintos para tratar estos dos tipos de gráficos. Programas como Photoshop, Paint Shop Pro o GIMP trabajan sobre mapas de bits. Estos programas están más enfocados al tratamiento y retoque fotográfico. Otros programas, como Illustrator, Corel Draw o InkScape trabajan con gráficos vectoriales. Estos programas son más utilizados para crear imágenes desde cero, aunque lo que creemos lo convirtamos después a un mapa de bits, guardándolo como un gif o un jpg.

La distinción es entonces importante: **Illustrator es una aplicación que sirve para crear imágenes vectoriales, es decir, objetos cuya forma se define matemáticamente y con propiedades como color, línea de trazo, etcétera que definen a cada objeto.** Dos de sus diversas ventajas son que podemos escalar el tamaño de los objetos sin perder calidad y que podemos modificar los objetos de la ilustración de manera individual, sin afectar a otros objetos.

### **Comenzando a trabajar**

Al ejecutar el programa, lo primero que este hará será cargar sus archivos, plug-ins, herramientas y menús. Esto tardará algunos segundos, dependiendo de la potencia de nuestro ordenador.

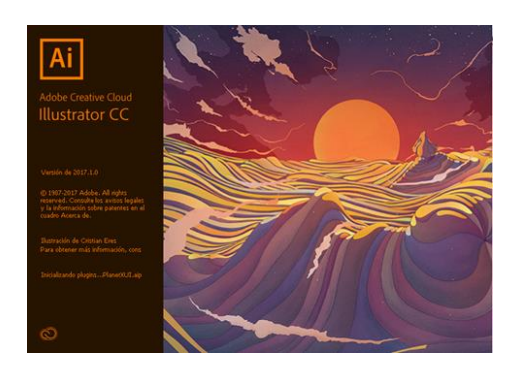

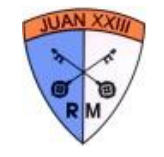

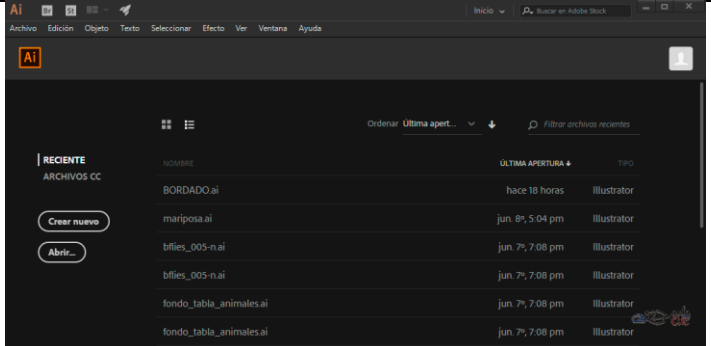

Cuando arranca la aplicación, lo primero que encontramos es la **pantalla de bienvenida**.

La función principal de esta ventana es facilitar el acceso del usuario a sus archivos guardados, así como a las opciones para crear archivos nuevos.

Es importante cuando creamos un documento nuevo con Illustrator establecer **diversos parámetros** de inicio que dependen del uso que le vamos a dar a la ilustración. Es decir, si vamos a crear, por ejemplo, un diseño para la portada de una revista que va a ser impresa, entonces, debemos indicar su resolución y perfil de color adecuados, entre otros parámetros. Si, en cambio, vamos a crear una imagen que va a servir de banner en una página web, entonces, esos parámetros deben ser diferentes para ajustarse a dicha necesidad. Illustrator nos ofrece una enorme cantidad de plantillas con parámetros preestablecidos que podemos elegir dependiendo del trabajo a realizar, lo que nos ahorra la necesidad de establecer manualmente estos parámetros. Además, nos ofrece también **plantillas** de diseños que podemos descargar desde Adobe Stock, que es un banco de imágenes e ilustraciones que Adobe ofrece a sus suscriptores y usuarios. Cuando pulsamos **Crear nuevo** se abre una ventana con la lista de plantillas con ajustes preestablecidos, así como las plantillas que nos ofrece Adobe Stock cuando hemos iniciado sesión con nuestra cuenta y contamos con conexión a Internet.

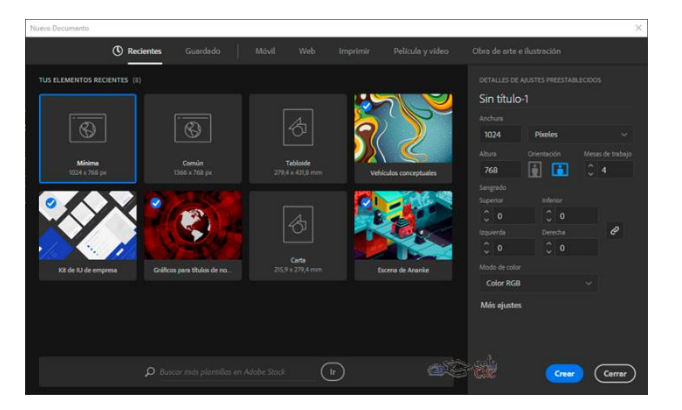

En la parte superior de la ventana vemos la clasificación de plantillas con ajustes preestablecidos que podemos utilizar:

- **Recientes**. Son las plantillas que hemos utilizado recientemente, incluidas las que hemos descargado de Adobe Stock.
- Guardado. Son todas las plantillas de Adobe Stock que hemos descargado para usar en nuestros diseños.

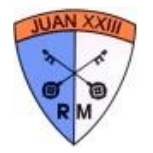

- **Móvil**. Son plantillas de ajustes preestablecidos para las distintas pantallas de dispositivos móviles.
- Web. Incluye los diversos tamaños de pantallas para dispositivos de escritorio.
- **Imprimir**. Aquí encontramos los distintos tamaños de papel. Son pues ajustes preestablecidos ideales para trabajos que serán impresos: folletos, catálogos, papelería de oficina, etcétera.
- Película y video. Si requerimos crear ilustraciones como cortinillas o imágenes a usar en archivos de video, en esta sección encontramos los distintos ajustes dependiendo del formato. Por ejemplo, una imagen a insertar en un video 4K Ultra HD requeriría una resolución de 3840 x 2160 píxeles con un modo de color RGB. Por tanto, aquí encontramos plantillas para los diversos formatos de video.
- **Obra de arte e ilustración**. Son tamaños adicionales de salida, como los tamaño póster o tabloide, entre varios otros

Una vez que elegimos alguna de las categorías en la parte superior, abajo encontramos las distintas plantillas, pero además los diseños preestablecidos para esa categoría de Adobe Stock que podemos utilizar.

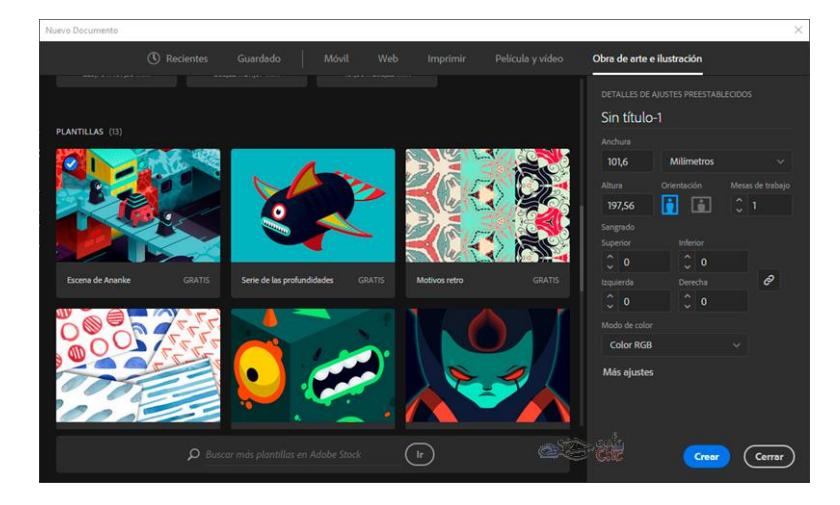

A su vez, a la derecha tenemos un panel que nos muestra precisamente los distintos ajustes de la plantilla seleccionada: **Título** (que podemos establecer como nombre de archivo incluso antes de comenzar realmente), **Anchura**, **Altura**, **Sangría** y **Modo de color.**

En el mismo panel, abajo, podemos ver el botón **de la contexta de la contexta de la context** de que abre el siguiente cuadro de diálogo:

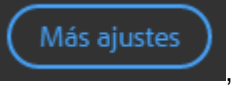

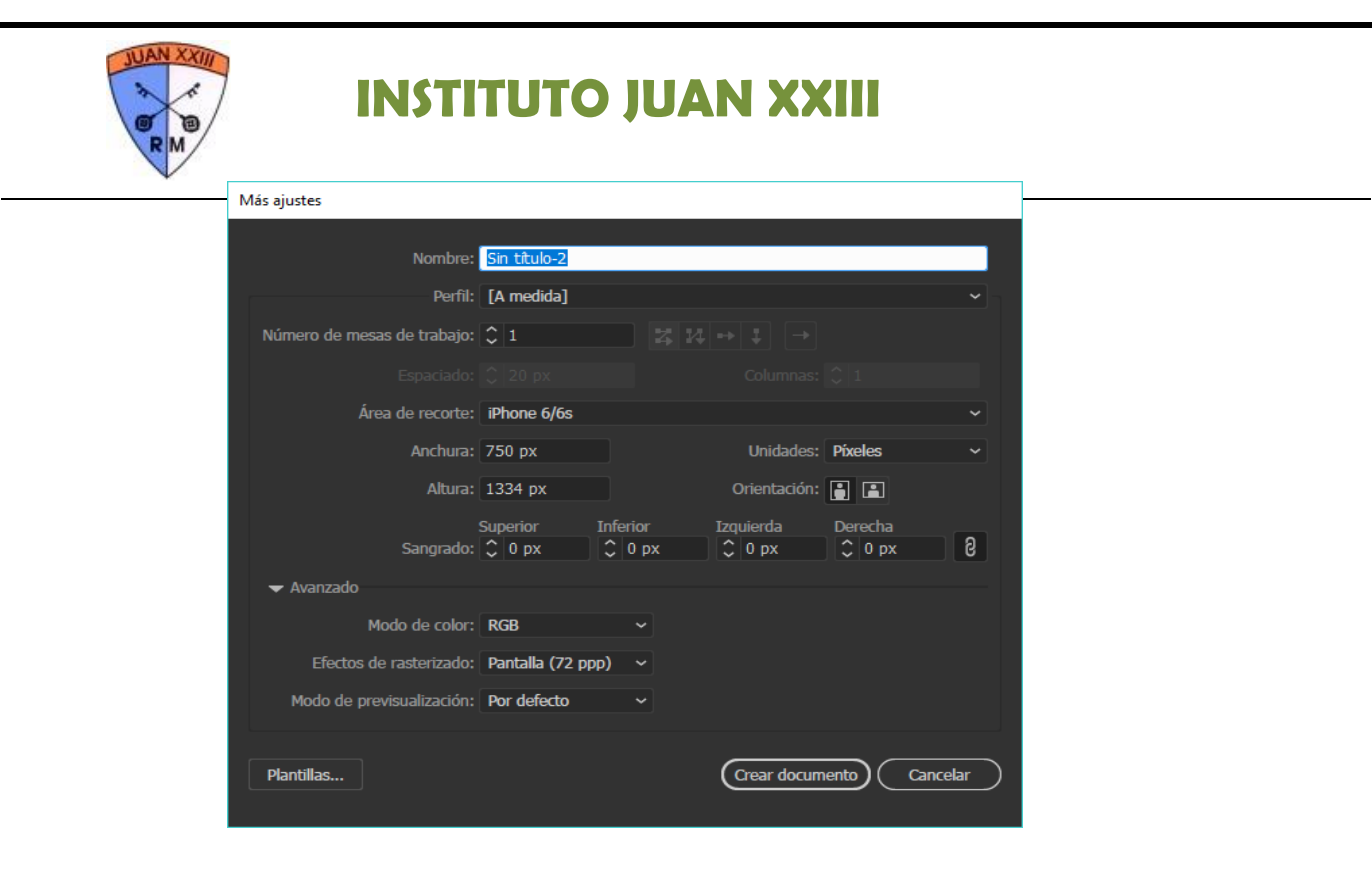

Aquí tenemos el conjunto de parámetros a establecer para un documento. Como veremos más adelante, podemos cambiar estos ajustes durante el desarrollo del trabajo, por supuesto, por lo que podríamos dejarlo sin cambios para comenzar a trabajar. Sin embargo, sí es importante conocer los distintos campos de esta ventana, veamos:

- **Nombre**. Podemos indicar el nombre del archivo al guardarlo. También podemos establecerlo al grabar por primera vez, el resultado es el mismo.
- **Perfil**. Es la lista de categorías que ya mencionamos: **Imprimir**, **Web**, **Móvil**, **Película y Vídeo** y **Obra de arte e ilustración**. Si hacemos cambios en esta ventana, el perfil será *[A medida]*, es decir, personalizado.
- **Número de mesas de trabajo**. Podríamos coloquialmente decir que se trata del número de hojas de nuestro trabajo, sin embargo, es algo más que eso, por lo que le dedicaremos a este parámetro un apartado en las siguientes páginas. Aquí basta con decir que en el cuadro de diálogo indicamos el número de mesas de trabajo, su disposición en pantalla, el número de columnas que van a abarcar en la misma y la separación entre ellas.
- **Área de recorte**: Es el área en donde creamos nuestra ilustración. Como veremos, podemos crear objetos fuera del área de recorte, pero éstos no aparecen en la salida cuando imprimimos o generamos una imagen.
- **Anchura y Altura**: Del área de recorte.
- **Unidades**: En Illustrator no sólo podemos utilizar píxeles, sino cualquiera de las diversas unidades de medida disponibles, como *Puntos*, *Picas*, *Pulgadas* y *Centímetros*.
- Orientación: Vertical u Horizontal. Esto está en función, por supuesto, de los valores de anchura y altura. Si la anchura es mayor que la altura decimos que la orientación es horizontal.
- **Sangrado**: Es un área de reserva interior desde el borde en el área de recorte.
- **Modo de color**: Aquí podemos elegir *RGB* o *CMYK.*

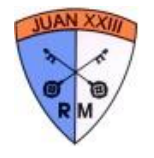

- **Efectos de rasterizado**: Es la densidad de puntos por pulgada con los que se van a generar los mapas de bits de algunos efectos. Para pantallas, un efecto de rasterizado de 72 ppp suele ser suficiente, en tanto que para imprimir en papel suele requerirse 300 ppp o superior.
- **Modo de previsualización**: Las opciones aquí son *Por defecto*, *Píxel* y *Sobreimpresión*. Esto también depende del modo de color utilizado y el tipo de salida deseado. *Pixel* suele usarse para trabajos en pantalla, en tanto que *Sobreimpresión* permite conocer más de cerca el resultado en trabajos impresos. Por defecto simplemente muestra uno u otro en función de la plantilla seleccionada.

Una vez establecidos los ajustes de un documento, podemos pulsar el botón **Crear documento** o, en la ventana anterior, el botón **Crear**. En cualquier caso, podremos ver el entorno de Illustrator con la mesa de

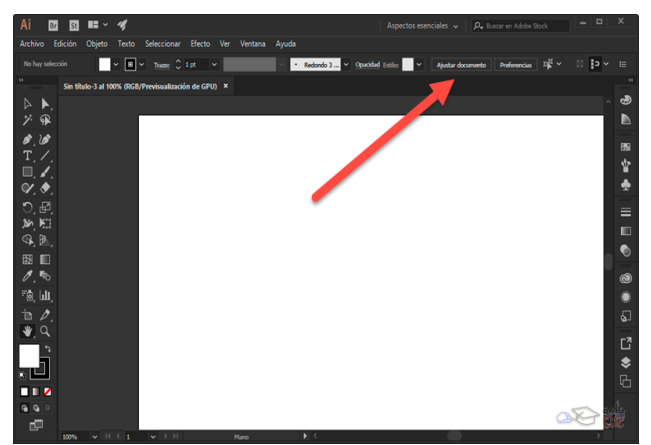

trabajo lista para comenzar a trabajar o con diseños que hayamos descargado de Adobe Stock.

Es importante mencionar que una vez creado el nuevo documento, podemos volver a modificar los parámetros anteriores con el botón **Ajustar documento** que se encuentra en la barra de propiedades y que señalamos en la imagen anterior.

#### **Guardar un documento ya finalizado, para imprimirlo, publicarlo o almacenarlo**.

Lo más probable es que un trabajo ya terminado no sólo lo guardemos con la extensión .ai, sino, además, en el formato de imagen con el que vamos a utilizar la ilustración, es decir, como .jpg, png, gif, etcétera. A su vez, dicha imagen puede estar destinada a la imprenta, a una página web (que a su vez puede estar destinada a muchos tipos de pantalla), a una edición digital, un documento PDF, etcétera.

### **La interfaz de Illustrator**

El entorno de Illustrator se compone por una serie de paneles, barras y ventanas, que podemos mover y desplazar. Y cualquier disposición de estos elementos se conoce como **espacio de trabajo**.

Vamos a ver más detalladamente cuáles son estos elementos. Para que se muestren los paneles, prueba a abrir una imagen o un documento ya creado.

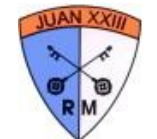

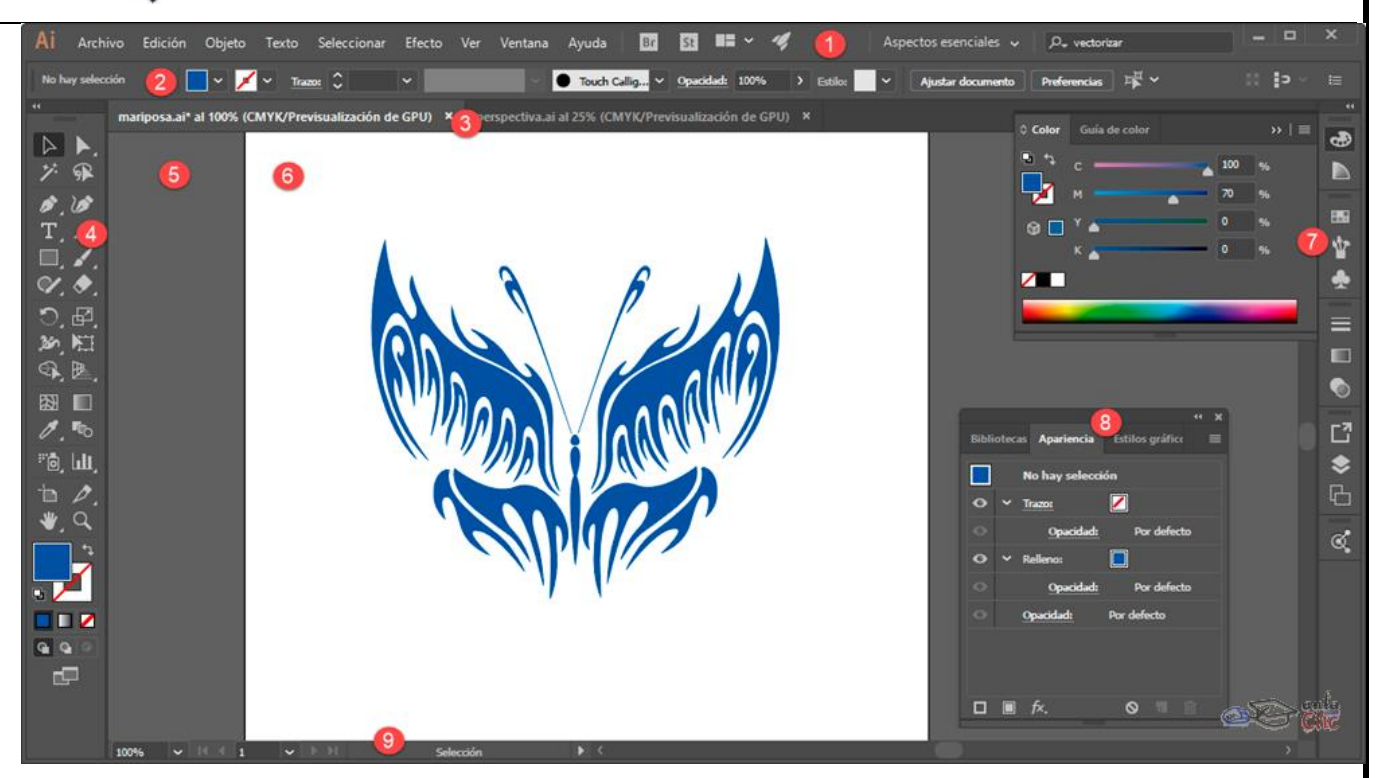

#### **1. Barra de menús**.

Es la barra superior desde la que se despliegan los menús como **Archivo** o **Edición**. A la derecha de los menús tenemos dos botones que activan Bridge y Adobe Stock, así como un botón que organiza las ventanas de los documentos abiertos. Después encontrarás el menú de **Espacios de trabajo** y, finalmente, una ventana de búsquedas para ayuda de Illustrator y contenido de Stock.

#### **2. Panel de control o Barra de propiedades.**

En esta barra, situada debajo de la **Barra de menús**, aparecen opciones propias del objeto que tengamos seleccionado. Por lo que estas opciones variarán según el tipo de objeto.

#### **3. Fichas de documento.**

Por cada documento de Illustrator abierto encontraremos aquí una ficha que nos dará acceso a él. También podemos organizar los documentos en ventanas.

#### **4. Barra de Herramientas.**

En el lateral izquierdo encontramos este barra, que agrupa las herramientas de dibujo, edición, etc. Algunas herramientas aparecen agrupadas en un mismo icono, las cuales se diferencia por tener un triángulo pequeño en su esquina inferior derecha que funciona como botón. Para desplegarlas hay que mantener pulsado el ratón unos segundos. También podemos acceder a sus propiedades haciendo doble clic.

#### **5. Área de trabajo.**

Es el área donde, a su vez, disponemos las mesas de trabajo. En esta área podemos también crear objetos con Illustrator, pero sólo los que estén en las mesas de trabajo se imprimen o exportan.

#### **6. Mesa de trabajo o área de recorte.**

Es el espacio donde desarrollamos nuestra ilustración. Un documento puede contener más de una mesa de trabajo, su analogía más simple sería decir que las mesas de trabajo son las hojas de nuestro documento, sin embargo, como veremos, las mesas de trabajo tienen propiedades únicas que facilitan el desarrollo de proyectos.

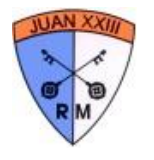

#### **7 y 8. Paneles.**

Los paneles o paletas, normalmente situados a la derecha, muestran un grupo de opciones y propiedades relacionadas, como puede ser el **Navegador**, **Color** o **Pinceles**. Pueden estar agrupados en el **Menú o Grupo de paneles** o podemos encontrarlos flotantes, y aparecer apilados o acoplados. Todos los paneles de los que dispone Illustrator se pueden abrir desde el menú **Ventana**.

#### **9. Barra de estado.**

Está situada en la parte inferior de la ventana de Illustrator. Contiene un control para modificar el Zoom a la mesa de trabajo, así como un área donde muestra información que podemos seleccionar: la herramienta seleccionada, el esquema de color, etcétera.

#### **Espacio de trabajo**

Muchos de los elementos de la Interfaz de Illustrator son personalizables. Podemos, por ejemplo, expandir o replegar los paneles del lado derecho de la Interfaz. También podemos arrastrar un panel por su título y convertirla en un panel flotante e incluso adosarla en cualquiera de los lados de la pantalla. De igual manera, podemos desplegar las herramientas que están agrupadas en un botón manteniendo pulsado el ratón sobre su pequeño triángulo y después convertirlo en una barra flotante. También es posible ocultar paneles o bien añadir otros en distinto orden del lado derecho, todo ello se realiza fácilmente haciendo clic en sus controles, o bien arrastrando los paneles por su ficha de título. Es decir, podemos realizar muchos cambios al **Espacio de trabajo**.

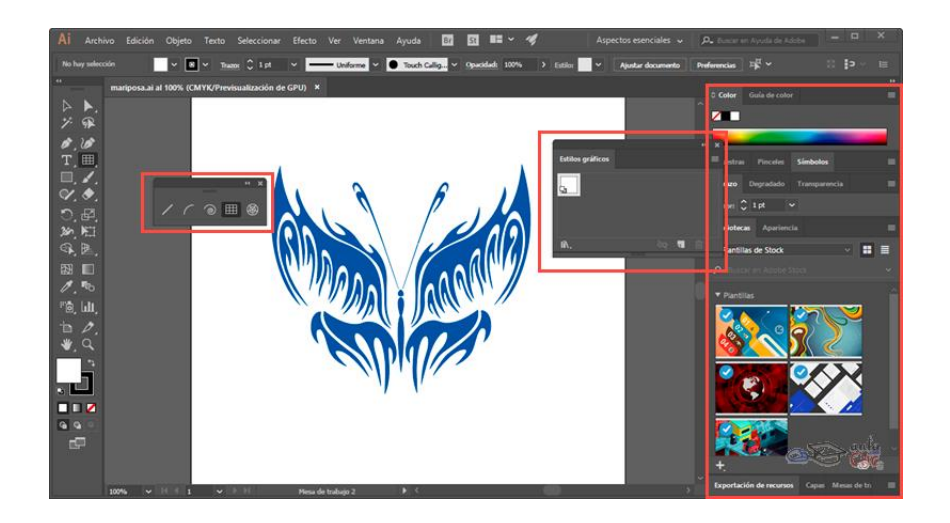

**De este modo, podemos definir el Espacio de trabajo como la disposición en pantalla de los distintos paneles y herramientas que tiene Illustrator.** De modo predeterminado, el programa incluye un conjunto de **Espacios de trabajo** para enfatizar distintos tipos de tareas. Estos **Espacios de trabajo** se seleccionan en lista desplegable de la barra de menús, en la parte superior del programa.

Como podemos ver, el **Espacio de trabajo** predeterminado se llama **Aspectos esenciales.** Si seleccionamos un espacio de trabajo distinto, el conjunto de paneles, herramientas y su disposición en pantalla cambian.

Podemos, por tanto, seleccionar el espacio de trabajo que deseemos en función de las herramientas que más utilicemos. Pero, como ya vimos, también podemos personalizar dicho espacio de trabajo seleccionando los paneles visibles, su posición en pantalla, así como las barras de herramientas que estarán abiertas.

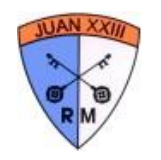

#### **Paneles**

Uno de los elementos que personalizamos con más frecuencia son los paneles. Podemos encontrar estos paneles apilados en grupos de dos o tres fichas (conjuntos acoplados), teniendo que pulsar sobre distintas pestañas para ver unos u otros. Estos conjuntos acoplados tienen los siguientes controles:

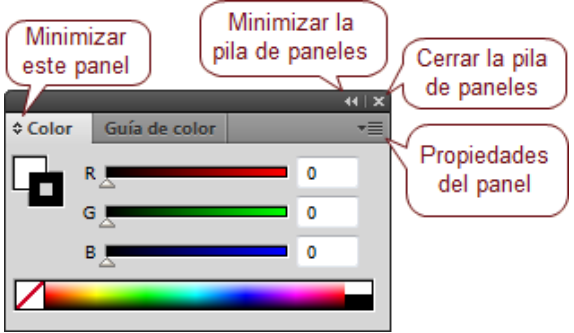

Podemos mover conjuntamente el grupo de paneles, haciendo clic y arrastrando desde su parte superior, o mover sólo un panel arrastrando desde su pestaña.

Al mover el panel, este aparece semitransparente. Podemos moverlo a distintos sitios. Dentro del menú de paneles, podemos por ejemplo colocar el panel en otra pila de paneles. Para hacerlo, situamos el panel sobre una pila de paneles hasta que aparezca un marco azul, y entonces soltamos.

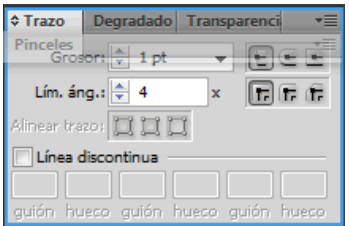

Si queremos colocarlo entre dos paneles, debemos soltarlo cuando sólo aparezca resaltada en azul la franja que separa los paneles.

También podemos colocarlo en un nuevo **menú de paneles**. Para ello, lo situamos sobre el lateral derecho del menú de paneles hasta que aparezca una franja vertical gris oscuro, y entonces lo soltamos.

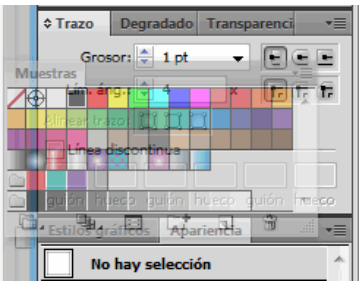

Si lo preferimos, podemos separar el panel o conjunto acoplado del menú de paneles, soltándolo sobre el documento. El panel quedará flotante.

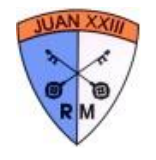

Si hacemos clic sin tocar ningún icono en la barra que aparece a la derecha de las pestañas, accedemos al menú contextual del panel. Desde aquí podemos **Cerrar** el panel que está en primer plano, o todo el grupo pulsando en **Cerrar grupo de fichas**.

#### **Mesas de trabajo dinámicas**

Cuando iniciamos un nuevo documento, entre los ajustes que tenemos en la ventana está el número de mesas de trabajo que va a contener.

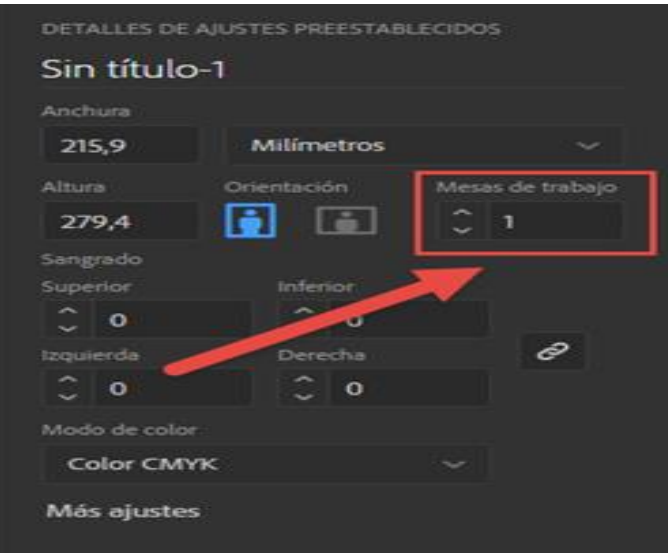

Cuando indicamos más de una mesa de trabajo, éstas se nombran y numeran automáticamente (Mesa de trabajo 1, Mesa de trabajo 2, etc), para distinguirlas de manera individual. Los controles de las ventanas permiten organizarlas en filas y/o columnas, determinando el número de éstas, su orientación vertical u horizontal y el espaciado que habrá entre ellas.

Hemos mencionado que las mesas de trabajo podrían ser como las hojas del documento, excepto por el hecho de que cada mesa de trabajo puede no sólo tener un nombre específico, sino también medidas propias distintas al resto de las mesas. Es importante mencionar que sólo los objetos que se encuentran en las mesas de trabajo son los que se imprimen y/o exportan. Podemos dibujar auxiliarmente en el área de trabajo (fuera de las mesas), pero los objetos que no se encuentren en una mesa son ignorados para la salida final de la ilustración.

Pero vayamos por partes. Cuando iniciamos un nuevo documento e indicamos más de una mesa de trabajo, éstas se ubican en el área de trabajo en función de la disposición que hayamos elegido y con el espaciado indicado. Seis mesas de trabajo, en dos columnas se verían del siguiente modo.

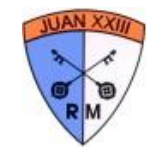

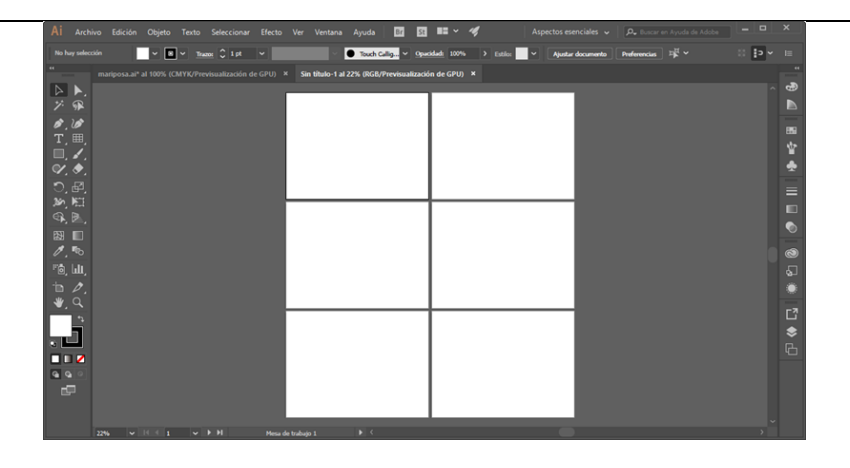

Para modificar la disposición de las mesas de trabajo en filas y columnas, así como el espaciado entre ellas, tenemos varias vías. Una de ellas es ir al menú **Objeto** → **Mesas de trabajo** → **Reorganizar** y en el cuadro de diálogo elegir los cambios necesarios.

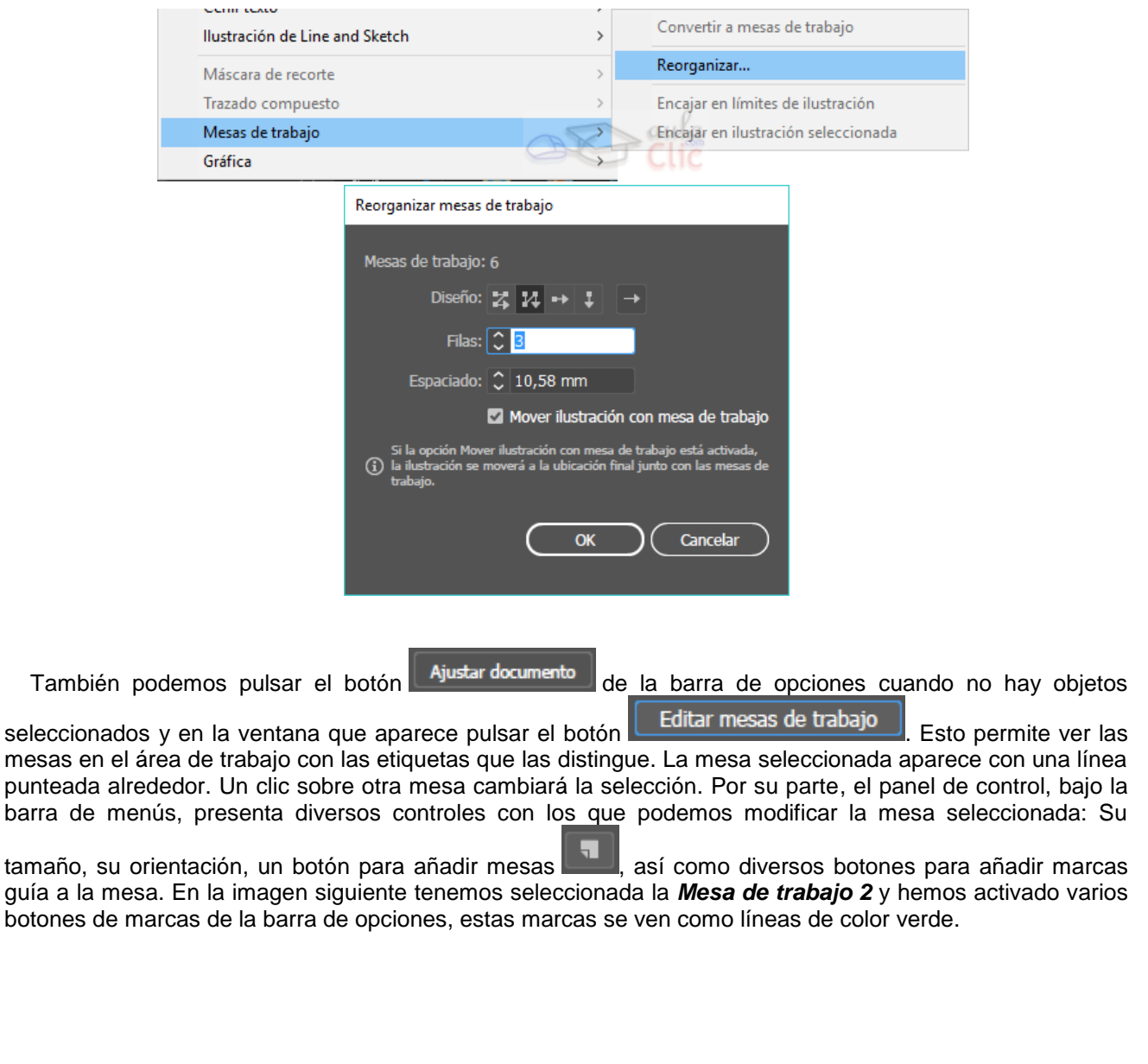

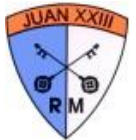

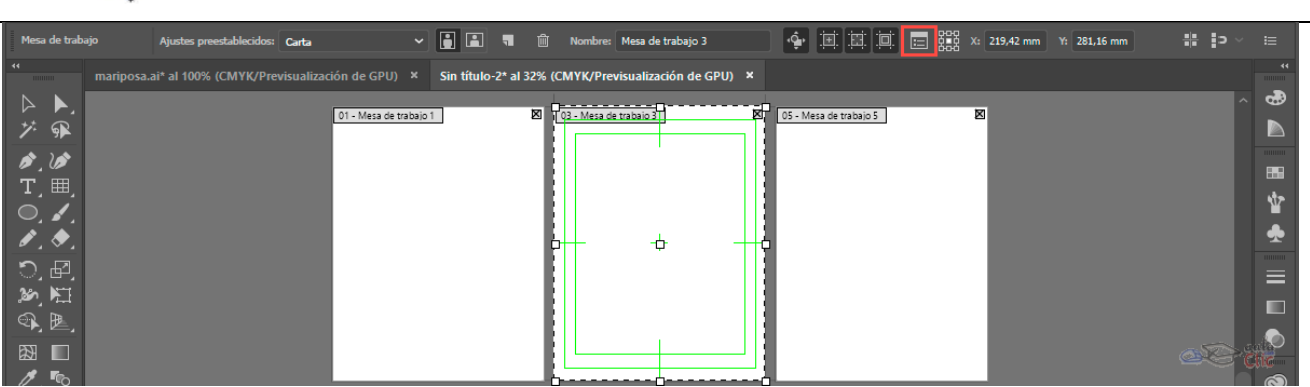

En el propio panel de control tenemos además un botón llamado **Opciones de mesa de trabajo** (que resaltamos con un recuadro rojo en la imagen anterior) que abrirá una ventana con más opciones para la mesa seleccionada. Desde la cual podemos modificar el nombre de la mesa por uno personalizado, así como el resto de los parámetros de la ventana. Adicionalmente, podemos modificar el tamaño de cada mesa arrastrando las anclas (los recuadros blancos) de sus bordes e incluso cambiar su posición en el área de trabajo arrastrando su ancla central.

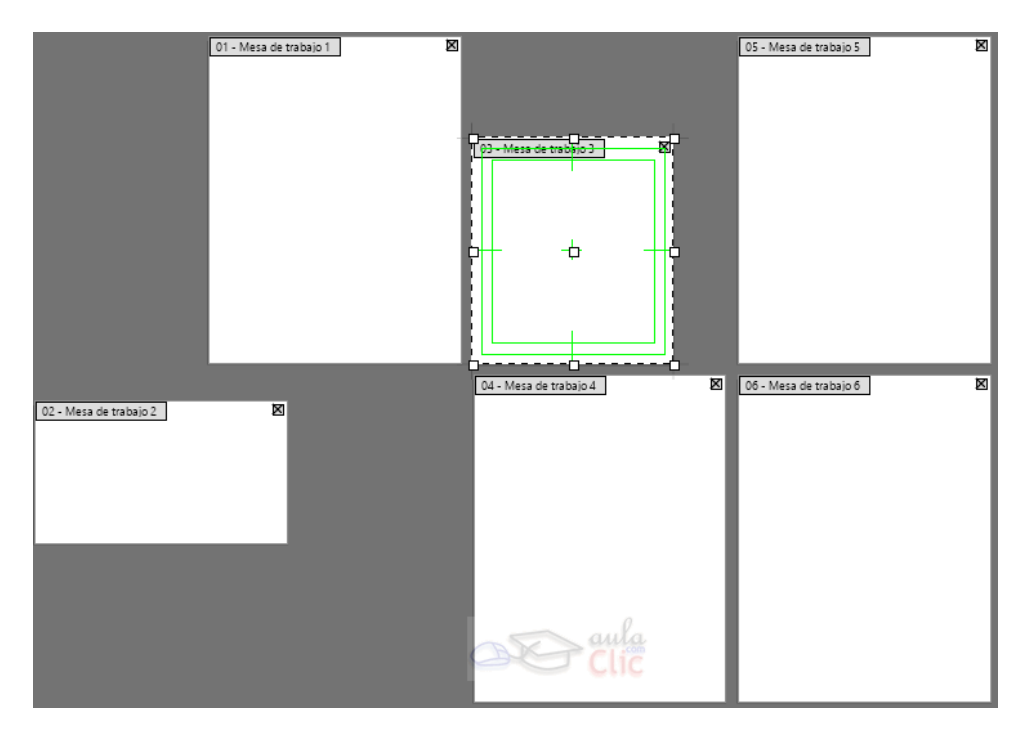

Ahora bien **¿Para qué nos sirven mesas de trabajo con distinto tamaño y disposición?** Un ejemplo clásico es el diseño de la imagen corporativa de las empresas, que debe ser incorporado a hojas con membrete, sobres, impresión a gran escala en carteles, tarjetas de presentación, etcétera. Un mismo logo puede ser incorporado en diversas aplicaciones de uso sin necesidad de crear archivos independientes por su diverso tamaño.

Finalmente, tenemos a la izquierda la herramienta Mesas de Trabajo  $\Box$  que nos permite, de modo similar a como ya hemos visto, seleccionar las mesas con un clic, moverlas de lugar y redimensionarlas arrastrando sus anclas.

#### **Reglas, cuadrículas, guías y guías inteligentes.**

Illustrator dispone de una serie de elementos que nos pueden ayudar a posicionar de forma precisa objetos en nuestro documento. Vamos a ver cuáles son y cómo manejarlos.

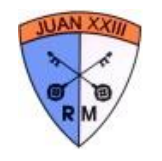

**Reglas**.

Las reglas son precisamente eso, unas reglas en la parte superior e izquierda de la ventana del documento, que nos facilitan la tarea de colocar y medir objetos. Para visualizarlas u ocultarlas, podemos hacerlo desde el menú **Ver** → **Reglas** → **Mostrar reglas** (cuando se muestran, el menú cambia a **Ocultar reglas**), elegirlo desde el menú emergente cuando no hay nada seleccionado o con la combinación de teclas  $Ctr1 + R$ .

Estas reglas miden el alto y ancho del documento, partiendo de la esquina inferior izquierda de la **mesa de trabajo** inicial. Este punto es denominado **origen de la regla**, y podemos desplazarlo pulsando sobre la esquina superior izquierda de la **ventana del documento**, donde ambas reglas se unen (**punto de inserción de las reglas**), y arrastrando. Para restaurar el origen de regla a su posición inicial, basta con hacer doble clic en el punto de inserción.

Las reglas también nos indican la posición del cursor a través de una pequeña línea punteada en cada regla.

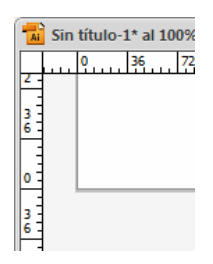

La unidad de medida de las reglas depende del tipo de perfil que hayamos elegido al crear el documento, como ya vimos en el primer tema. No obstante, podemos cambiarla en cualquier momento haciendo clic derecho sobre la regla y eligiendo otra unidad.

También podemos mostrar reglas independientes para cada mesa de trabajo con la opción **Cambiar a reglas de la mesa de trabajo**, ya sea en el menú **Ver → Regla**, o bien en el menú contextual. Entonces este menú se modifica a **Cambiar a reglas globales**.

La diferencia entre las reglas globales y las de la mesa de trabajo es sencilla. Las reglas globales tienen su punto de origen en la esquina superior izquierda de la primera mesa de trabajo. En tanto que las reglas de mesa de trabajo inician en la esquina superior izquierda de la mesa seleccionada. Si cambiamos de mesa, las reglas también lo hacen.

#### **Cuadrículas**.

Otra ayuda de la que disponemos es la cuadrícula. Se trata de una cuadrícula o rejilla que aparece de fondo en el documento, **pero que no se imprime**, solo nos sirve de guía o patrón para colocar nuestros

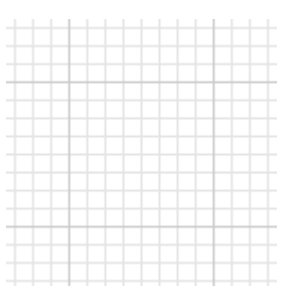

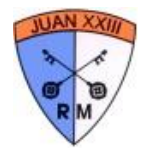

elementos, y apreciar mejor la distancia entre ellos.

Podemos visualizarla u ocultarla desde el menú **Ver**, utilizando las opciones conmutables **Mostrar cuadrícula** y **Ocultar cuadrícula**.

Si vamos a utilizarla para alinear objetos, nos resultará útil la opción **Ajustar a cuadrícula**, que también encontramos en el menú **Ver**. Esta opción hace que al acercar el contorno de un objeto a una línea de la cuadrícula, el objeto se alinee con ella.

#### **Guías**.

Las guías, de forma parecida a la cuadrícula, también nos sirven para alinear texto y objetos. Se trata de crear una línea, que no se imprimirá, y que como su nombre indica, nos servirá de guía.

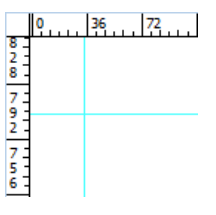

Para poder crear una quía debemos de tener las reglas visibles  $(Ctrl + R)$ . Pulsamos sobre una de las reglas, y arrastramos hasta el lugar del documento donde queremos situarla. La guía, por defecto, se muestra como una línea del color azul cyan.

También podemos crear una guía partiendo de gráficos vectoriales, para así crear una plantilla que se pueda ajustar más a nuestras necesidades que una recta. Para ello, seleccionamos un objeto y escogemos en el menú **Ver** → **Guías** → **Crear guías**.

A partir de una guía, podemos crear guías nuevas copiándola y pegándola.

Podemos cambiar su ubicación arrastrándolas, y eliminarlas borrándolas como cualquier objeto.

Si hemos creado una guía a partir de un objeto vectorial, podemos recuperarlo eligiendo en el mismo menú la opción **Soltar guías**.

Asimismo, podemos modificar una guía como cualquier otro objeto a través del botón´**Transformar** del panel de control cuando la guía está seleccionada. Ahí podremos indicar una altura (si es una guía vertical) o una anchura (si es horizontal) determinadas e incluso establecer un ángulo de inclinación.

#### **Guías Inteligentes.**

**Las Guías Inteligentes son líneas temporales de referencia que se generan cuando creamos o modificamos objetos**, o bien cuando editamos las mesas de trabajo y sirven para alinear los objetos más fácilmente. Estas líneas surgen de los vértices de las formas, sus puntos centros o sus puntos cuadrantes, según el objeto u objetos que sirve(n) como referencia. Cuando editamos las mesas de trabajo, también pueden surgir Guías Inteligentes a partir de los vértices de otras mesas. Las Guías Inteligentes se activan o desactivan con el menú **Ver** → **Guías Inteligentes.**

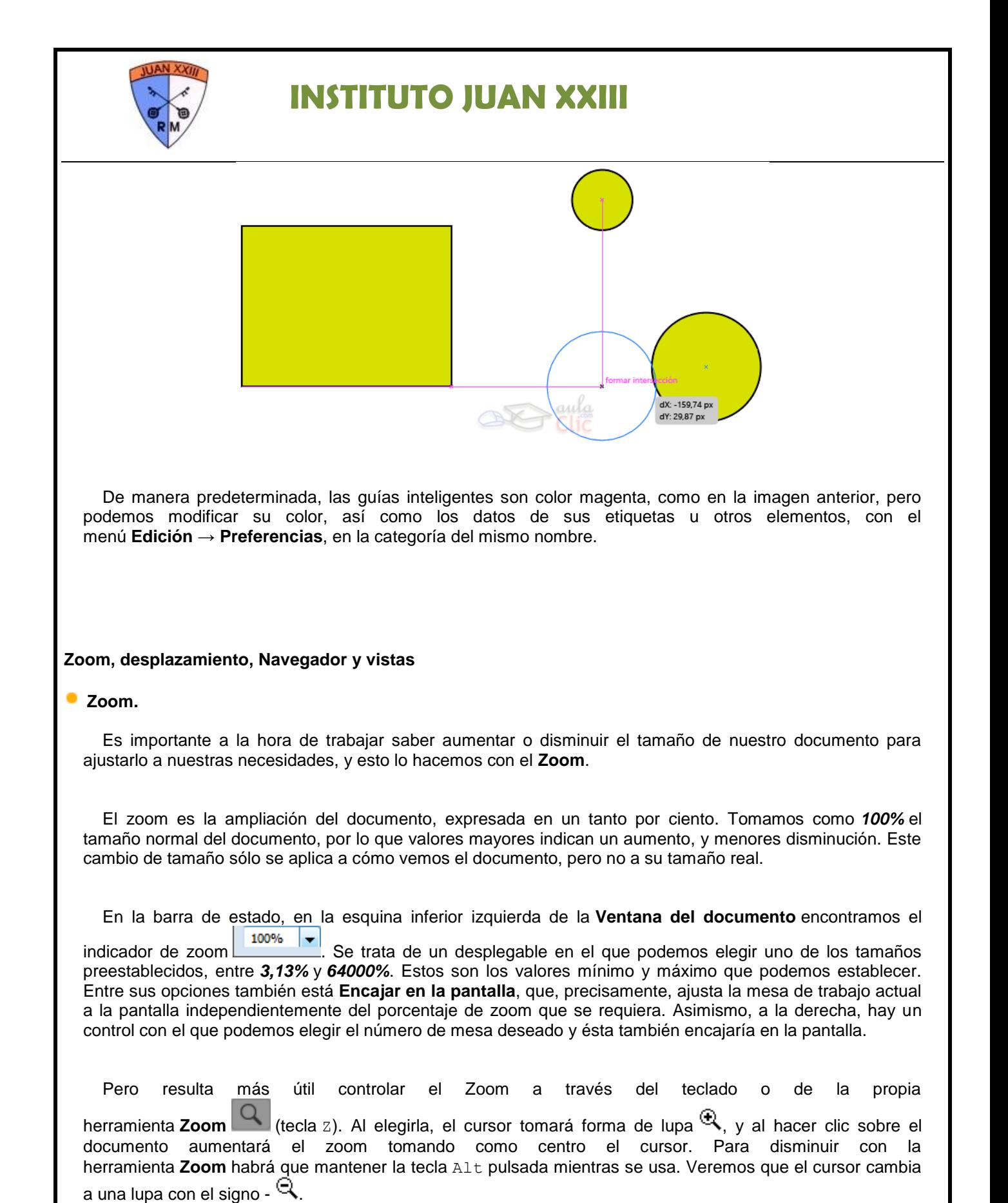

También podemos regular el Zoom con las combinaciónes  $Ctr1 + 0$  con  $Ctr1 + -$ , pero tomando como centro el centro de la ventana. Con la combinación Ctrl + . ajustamos el zoom al tamaño de la **mesa de trabajo**, y con Ctrl + 1 restauramos el tamaño real (*100%*).También puedes encontrar estas combinaciones en el menú **Ver**.

**Desplazar.** 

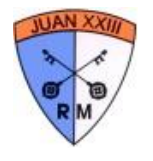

Las opciones inmediatamente relacionadas con la herramienta de **Zoom** son las que nos permiten desplazar la pantalla para centrar ciertas áreas y sus objetos. Es importante resaltar que estas opciones no mueven de ningún modo a los objetos en sí, sólo al encuadre del área de trabajo que estemos haciendo

sobre ellos. La herramienta de Mano es la primera opción para realizar esta acción. Al usarla, simplemente debemos hacer clic, sostener el botón y mover el ratón en la dirección deseada. Otra opción es girar la rueda del ratón sin pulsar ninguna tecla, esto desplazará la pantalla verticalmente, hacia adelante desplaza hacia arriba en tanto que hacia abajo es girando hacia atrás. En contraste, si giramos la rueda del ratón al tiempo que pulsamos la tecla Ctrl, el desplazamiento ocurre horizontal: hacia adelante desplaza a la izquierda y hacia atrás a la derecha.

#### **Navegador.**

Finalmente, otra alternativa de desplazamiento es utilizar el panel **Navegador** el cual abrimos con el menú **Ventana** → **Navegador**, que nos muestra una miniatura del área de trabajo total y un recuadro rojo que equivale al área que podemos ver en pantalla. Con un clic podemos tomar dicho recuadro y desplazarlo dentro del panel, el área de trabajo se moverá en consonancia. Obviamente, si aumentamos el nivel de Zoom en pantalla, el recuadro rojo en el panel se reducirá.

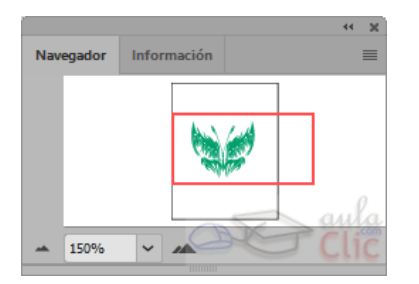

#### **Vistas.**

Cuando una ilustración crece en complejidad, el número de veces que tenemos que hacer zoom o desplazamientos va en aumento. En ocasiones, tenemos que ir de la vista de conjunto a una de detalle para ir avanzando en el trabajo. Para ahorrarnos ese uso constante de zoom y desplazamiento, podemos optar por crear una vista guardada. **Las vistas guardadas conservan la información del nivel de zoom y la posición en pantalla del trabajo bajo un nombre específico para que volvamos a ellas fácilmente.** Para crear la vista, basta con elegir **Nueva vista** en el menú **Ver**. Esto abrirá un cuadro de diálogo donde indicaremos el nombre de la vista, la cual se añadirá a la parte inferior del menú **Ver**. En cada documento sólo podremos elegir las vistas guardadas en él.

#### Creación de objetos

El dibujo de objetos en Illustrator es una tarea que, si bien tiene diversas características dependiendo de la herramienta utilizada, resulta bastante sencilla. Por ejemplo, para dibujar un rectángulo, basta con seleccionar la

herramienta del mismo nombre , o pulsar su abreviatura (M), luego hacer clic con el botón izquierdo del ratón sin soltarlo para establecer uno de sus vértices, desplazar el ratón por la mesa de trabajo y luego soltarlo en el lugar donde quedará el vértice opuesto.

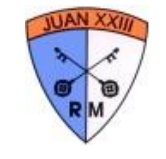

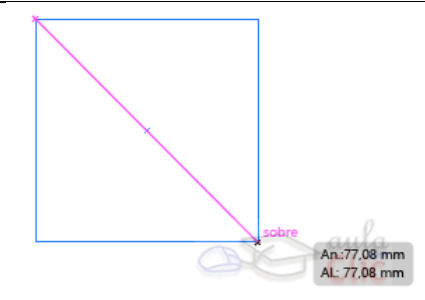

Propiedades de objeto

Una vez dibujado el rectángulo será un objeto con determinadas propiedades, como su **anchura**, **altura**, **grosor de trazo** y **propiedades de relleno**, que pueden ser no sólo el color, sino también su nivel de opacidad. Para que un objeto sea visible en la mesa de trabajo, asegúrate que tenga un grosor de trazo, color del mismo, así como color de relleno. Estas tres propiedades pueden establecerlas antes de crear cualquier objeto usando los primeros tres controles del **Panel de Control** que, como ya vimos, está bajo la barra de menús.

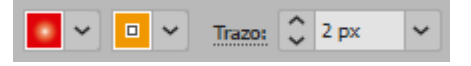

Los objetos en Illustrator son los elementos que conformarán la ilustración y son independientes entre sí. Esto significa que podemos editarlos o incluso eliminarlos sin afectar a otros objetos en la misma ilustración, lo que le da una gran flexibilidad al programa en la creación de diseños.

### **Manejo de objetos**

Veamos pues el manejo de objetos en Illustrator, para luego facilitar el trabajo de su construcción, disposición en la mesa de trabajo y edición, entre otras posibilidades.

#### **Seleccionar objetos**

Para modificar un objeto, cambiar sus propiedades, eliminarlo... en definitiva, para trabajar con él, lo primero que debemos de hacer es **seleccionarlo**.Cuando uno o varios objetos están seleccionados, es a esos objetos a los que se le aplican propiedades que podamos cambiar, como el color, y son sus opciones las que se muestran en el **Panel de control**.

#### **Metodos de seleccion**

La forma más simple de seleccionar un objeto es haciendo clic sobre él con la herramienta **Selección** , o trazando un cuadrado con esta herramienta que abarque total o parcialmente a todos los elementos a seleccionar.

Cuando el objeto aparece seleccionado, podemos ver un recuadro que lo delimita. Si se trata de más de un objeto, entonces el recuadro los abarca.

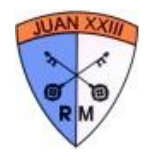

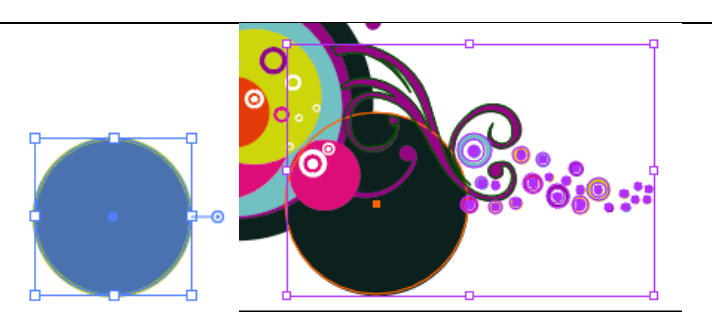

Observa que el cursor mostrará un cuadradito negro  $\lambda$  cuando lo situemos sobre un objeto que se puede seleccionar.

Si queremos añadir objetos a la selección, basta con seleccionar los nuevos objetos manteniendo pulsada la tecla Mayúsculas. Si mientras pulsamos esta tecla, hacemos clic sobre un objeto ya seleccionado, se deseleccionará.

Podemos utilizar esta herramienta sin cambiar la que estemos utilizando pulsando la tecla  $Ctrl$ .

De forma muy parecida podemos seleccionar con la herramienta **Selección directa**  $\Box$ , aunque esta herramienta está más enfocada a seleccionar puntos de ancla y segmentos. De cualquier modo, su uso es muy similar: podemos hacer clic sobre un objeto o dibujar un recuadro que toque uno o más objetos y éstos quedarán seleccionados. La diferencia es que no se mostrará un recuadro que los abarque, sino que cada objeto mostrará sus anclas y segmentos de trazo. En la siguiente imagen verás un objeto seleccionado por ambas herramientas, observarás fácilmente la diferencia.

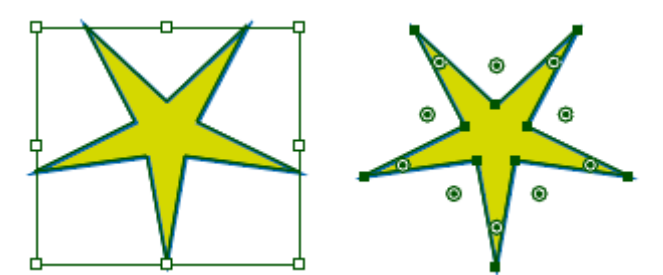

Si queremos seleccionar varios objetos, pero al trazar un cuadrado con la herramienta selección, atrapamos más objetos de los deseados, podemos recurrir a la herramienta **Lazo** . Con esta herramienta, podemos dibujar el área de selección a mano alzada, y todos los objetos por los que pase, o

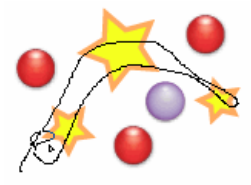

que queden atrapados serán seleccionados.

Pero para el ejemplo de la imagen, podemos utilizar también la herramienta **Varita mágica** . Esta herramienta selecciona automáticamente todos los objetos con los mismos atributos que sobre el que hagamos clic. En este caso, al pulsar sobre una estrella, se han seleccionado todas, aunque si por ejemplo,

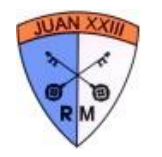

hubiese habido círculos con el mismo trazo y relleno que las estrellas también se habrían seleccionado. Si pulsamos la tecla Mayúsculas, sumamos las características del objeto sobre el que pulsemos a la selección. En este ejemplo, si pulsamos sobre una bola roja con la tecla Mayús., quedarán seleccionadas todas las estrellas y todas las bolas rojas.

Si hacemos doble clic sobre la herramienta **Varita mágica**, tendremos un panel que nos permite configurar su comportamiento. En él determinamos no sólo las propiedades similares que ha de buscar en otros objetos para incluirlos en la selección, sino que, además, podemos establecer el grado de tolerancia que ha de admitir en las semejanzas. Observa el panel.

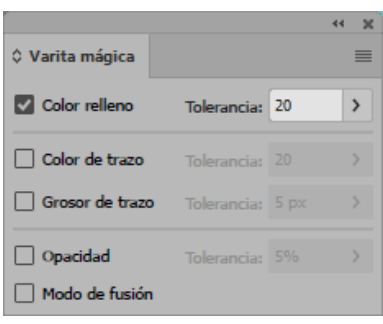

A la izquierda marcamos las casillas de las propiedades a considerar, en tanto que en la caja de texto a la derecha, indicamos el porcentaje máximo de tolerancia a las discrepancias. Una tolerancia igual a cero hace que la varita mágica seleccione objetos con, por ejemplo, exactamente el mismo color de relleno que el objeto seleccionado. En tanto que una tolerancia igual a 100 equivale a seleccionar cualquier color de relleno. En nuestro ejemplo, al hacer clic en una estrella, tanto éstas como los círculos habrían quedado seleccionados.

#### **Seleccionar objetos apilados.**

Cuando tengamos varios objetos superpuestos, y queramos seleccionar alguno de los objetos de debajo, nos puede resultar difícil hacer clic sobre el mismo, porque esté parcial o totalmente oculto por el resto. En este caso, podemos optar por seleccionar alguno de los objetos que están encima y hacer clic derecho. En el menú emergente encontraremos el submenú **Seleccionar**, con comandos que nos permiten seleccionar el objeto que esté encima, debajo, etc...

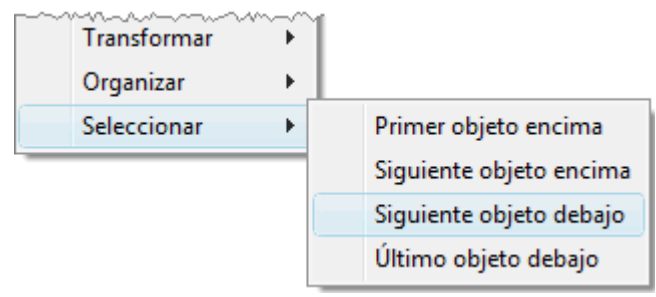

 $\sim$   $\sim$   $\sim$ 

#### **Aislar objetos**

En ocasiones, la edición de un objeto puede llegar a complicarse por la presencia de muchos objetos cercanos. Un error al hacer clic y manipular el ratón puede modificar un objeto no deseado. Para ello tenemos como alternativa la opción **Aislar trazado seleccionado** en el menú contextual.

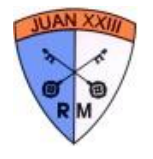

Para que esta opción aparezca, debemos primero seleccionar el objeto a aislar. Luego pulsamos el botón derecho del ratón y seleccionamos la opción del menú contextual. El resto de los objetos aparecen entonces atenuados y no pueden ser seleccionados ni editados. Entonces podemos manipular libremente el objeto aislado sin temor a modificar accidentalmente algún otro.

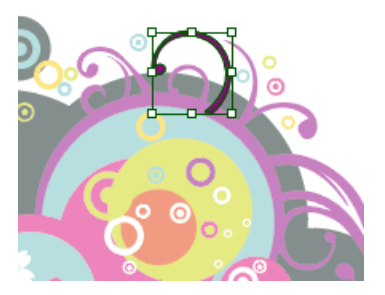

Para concluir el aislamiento de objeto y volver al trabajo con el resto de la ilustración, simplemente pulsamos la tecla Esc.

#### **Agrupaciones**

A medida que intentemos hacer dibujos más complejos, descubriremos que necesitamos que varios objetos formen uno solo. Esto lo conseguimos a través de la **agrupación**. Al agrupar varios objetos, podemos tratarlos como una unidad. Podemos seleccionar todos a la vez, redimensionarlos conservando la proporción entre ellos, etc...

Para agrupar objetos, primero los seleccionamos y desde el menú emergente o el menú **Objeto**, seleccionamos **Agrupar** (teclas Ctrl + G).

Podemos también seleccionar varios grupos y agruparlos de nuevo. Esto convertirá a los primeros grupos en subgrupos de un grupo mayor. De esta forma podemos crear una jerarquía de grupos.

En el menú encontramos también la opción inversa, **Desagrupar**. Este comando vuelve a separar los objetos del grupo. Si el objeto sobre el que ejecutamos esta acción pertenece a varios subgrupos, cada vez que pulsemos **Desagrupar** estaremos deshaciendo el grupo de mayor tamaño.

#### **Seleccionar objetos agrupados**

Si necesitamos seleccionar un único elemento dentro de un grupo, no es necesario desagruparlo. Basta

con hacer doble clic con la herramienta **Selección** para entrar en el **modo de aislamiento** que ya mencionamos. Esto hace que los objetos que no pertenezcan al grupo se muestren atenuados, y no podamos seleccionarlos, pero sí los componentes del grupo, ya sean objetos u otros grupos. Si el objeto está en un subgrupo, podemos ir haciendo doble clic hasta llegar al grupo del objeto.

Si añadimos elementos al grupo aislado los nuevos objetos quedarán integrados en el grupo.Para salir del aislamiento, basta con volver a hacer doble clic fuera del grupo.

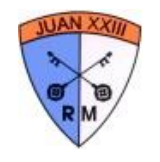

Agrupada con Selección directa, encontramos la herramienta Selección de grupos **. Al Al hacer clic** sobre un objeto con esta herramienta, lo seleccionaremos. Si volvemos a hacer clic, seleccionaremos el grupo que lo contiene. Con el siguiente clic, seleccionaremos el grupo que contenga a éste, y así sucesivamente, del grupo menor al mayor.

#### **Apilar objetos**

De manera predeterminada, cada objeto nuevo dibujado se posiciona sobre el resto de los objetos ya existentes. La superposición de los objetos depende entonces del orden de apilamiento de los mismos conforme los vamos creando. Para modificar el orden de apilamiento de un objeto seleccionado, utilizamos las opciones del menú **Objeto** → **Organizar**.

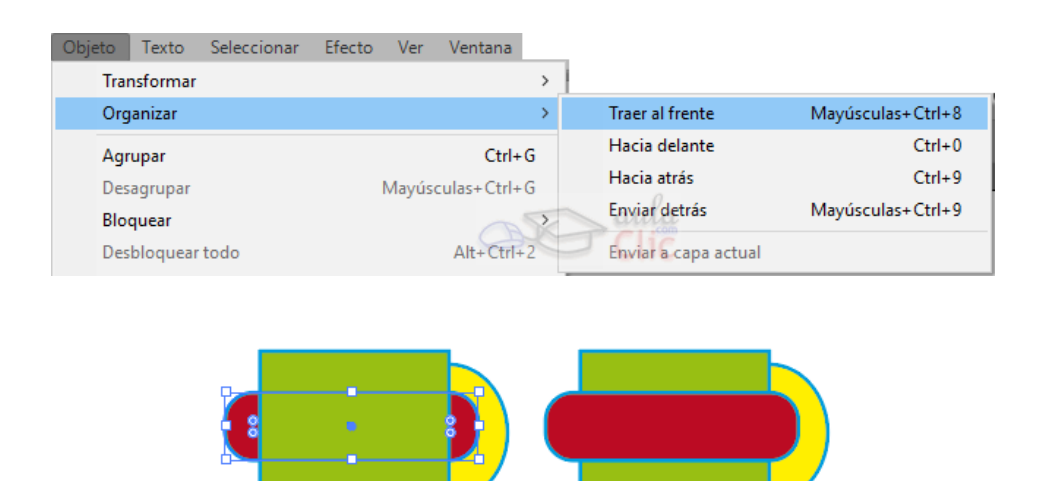

Sin embargo, este modo de modificar el apilamiento de los objetos puede llegar a tornarse incómodo cuando hay un gran número de objetos apilados.

Una manera alternativa de organizar los objetos, no sólo por el apilamiento, sino también por sus características, es ubicarlos en capas.

#### **Capas y objetos**

En un documento podemos crear varias capas. Las capas nos permiten trabajar con los elementos del documento en distintos niveles. Para hacernos una idea, podemos comparar las capas con una serie de láminas transparentes, en las que podemos dibujar de forma independiente, pero que si las superponemos vemos todas las láminas como un sólo dibujo. El orden de las capas determina el orden de los objetos. Esto hace que al superponer objetos de distintas capas, se muestre encima el objeto de la capa superior, y al fondo los de las capas inferiores. Por eso, se suele colocar los dibujos que forman el fondo de la ilustración en las capas de más bajo nivel.

Esto nos facilita el trabajo sobre todo en documentos más complejos, pudiendo tener en la primera capa el fondo, en la segunda dibujos más detallados, etc.

Para controlar las capas y movernos entre ellas, disponemos del panel **Capas**.

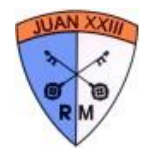

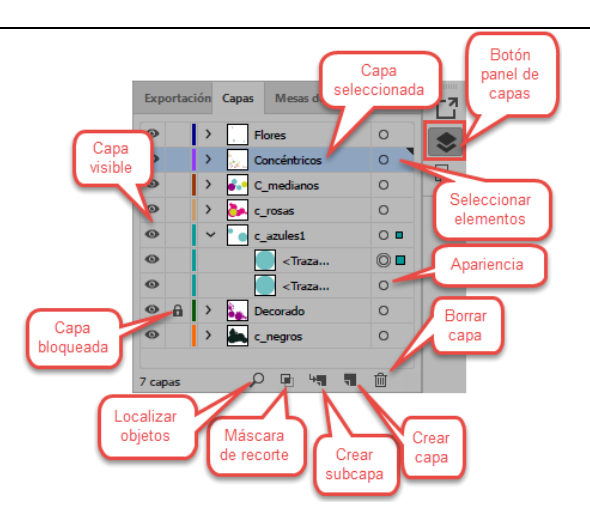

En este panel encontramos todas las capas. Si no las creamos, sólo tendremos una. A la izquierda del nombre de cada capa, hay un triángulo que expande o contrae la capa, mostrando los objetos que contiene. A su vez, cada capa puede contener una o más subcapas y éstas nuevos objetos.

#### **Alinear y distribuir objetos**

Muchas veces nos encontraremos con la necesidad de organizar nuestros objetos de forma automática, por ejemplo, que todos queden centrados, alineados a la derecha, o distribuidos dejando el mismo espacio entre ellos. Para hacerlo, tenemos las opciones de alineación y distribución de objetos.

Lo primero es seleccionar los objetos. Podemos utilizar los métodos de selección que hemos visto. Si queremos alinear o distribuir objetos, tomando uno como referencia, después de haber seleccionado todos, volvemos a hacer clic sobre él. Esto lo convierte en el **Objeto clave**. Lo distinguimos porque queda enmarcado en un recuadro más grueso.

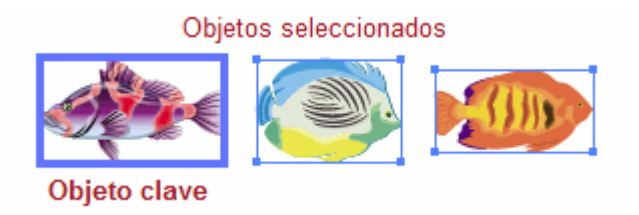

Una vez seleccionados, utilizamos el **Panel de control** o el panel **Alinear**.

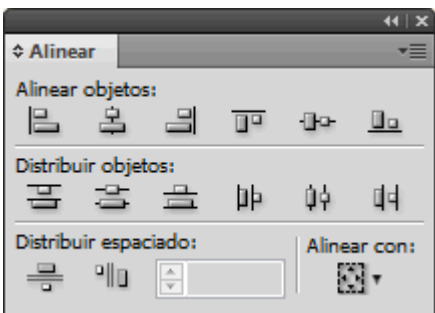

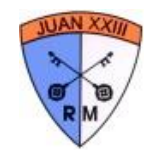

#### **Alinear objetos**.

La alineación se puede hacer respecto a cualquiera de los cuatro lados del cuadro delimitador de un objeto, o a su centro en vertical u horizontal.

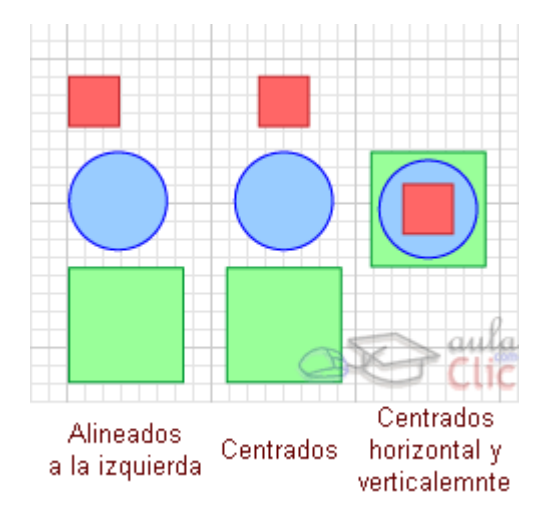

Para hacerlo, sólo hemos de pulsar el botón correspondiente. Si hemos marcado un objeto clave, el resto de objetos se alinearán con este. Si no, todos se alinearán al objeto más externo. Por ejemplo, si los alineamos a la izquierda, todos se alinearían con el objeto situado más a la izquierda, que no se movería.

**Centrar objetos horizontal y también verticalmente** nos resultará muy útil cuando necesitemos **hacer coincidir el centro de varios objetos**.

#### **Distribuir objetos**.

Al distribuir objetos, lo que hacemos es que la parte de los objetos a la que estamos distribuyendo, queden a la misma distancia. Por ejemplo, si distribuimos al lado derecho, entre el lado derecho de un objeto y el anterior, habrá la misma distancia que entre el objeto y el siguiente.

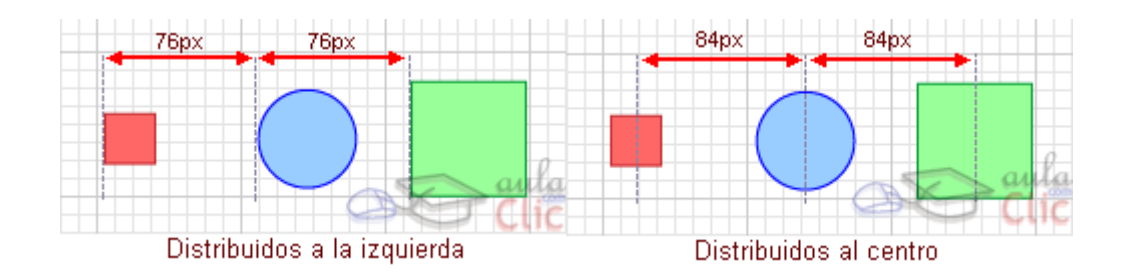

Distribuir objetos tiene sentido cuando hay más de dos, ya que los extremos se toman como referencia, y no se mueven.

#### **Distribuir espaciado**.

Esta opción, distribuye los objetos dejando entre ellos el mismo espacio, sin tener en cuenta su anchura. Podemos distribuirlos horizontal y verticalmente, eligiendo **Auto**, lo que calculará automáticamente el

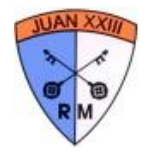

espacio, tomando como referencia los extremos, o introducir un valor específico, lo que colocará los objetos a esa distancia del anterior, partiendo del objeto clave.

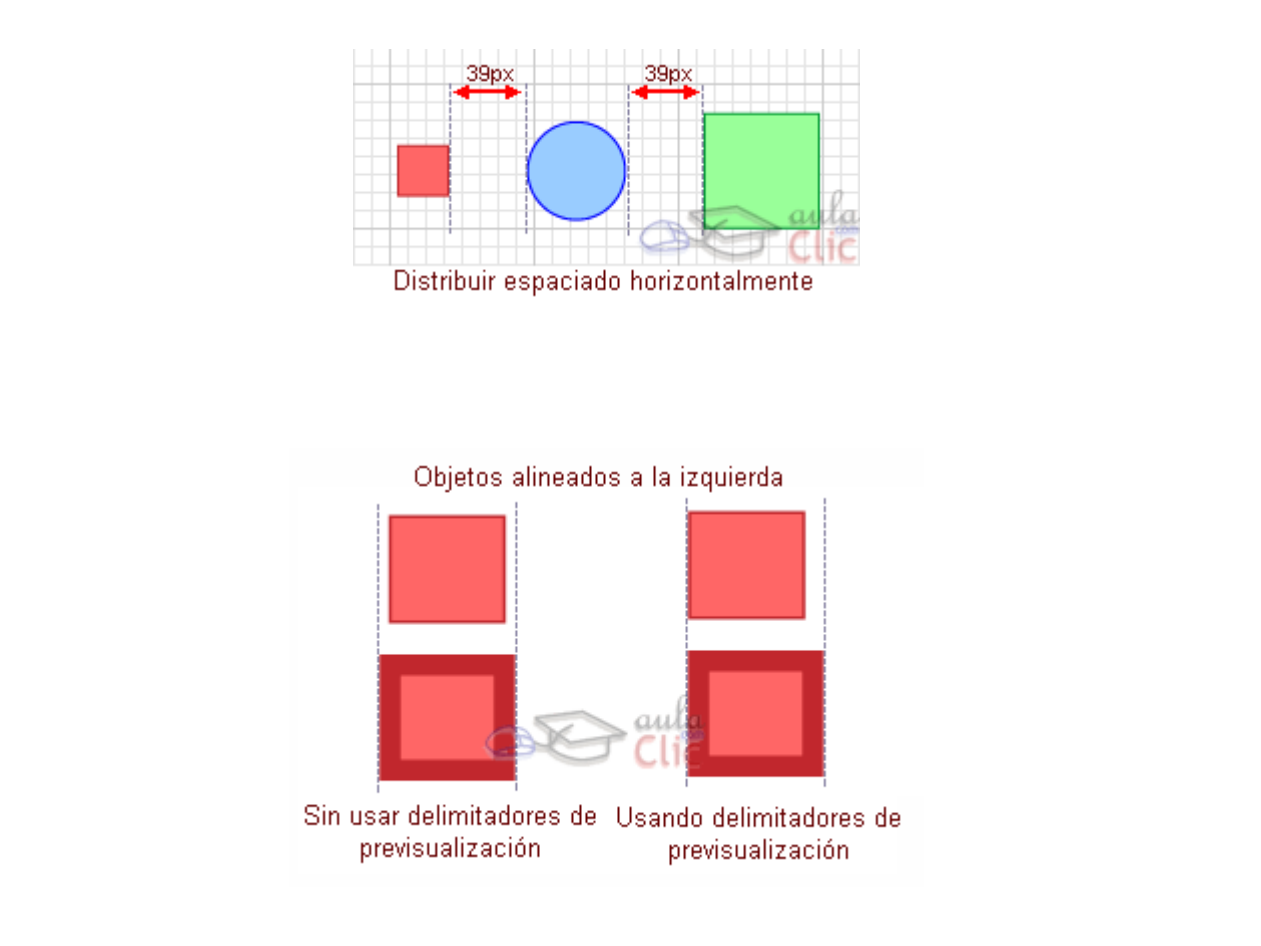

### **Creación y edición de objetos**

Una vez que hemos visto los elementos básicos para manipular objetos, es hora de crearlos y editarlos de diversas formas. Las herramientas de dibujo de Illustrator son bastas y con diversas opciones. El límite de lo que podemos dibujar con ellas está dado por la imaginación. Comencemos con los componentes de los propios objetos y sus propiedades, después vamos a utilizar las diversas herramientas de dibujo disponibles.

#### **El trazado**

El dibujo vectorial se basa en **trazados**. Por tanto, al dibujar con las herramientas de Illustrator estamos creando trazados. Vamos a ver dos ejemplos de trazados muy simples.

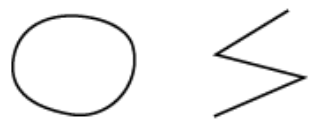

Hemos dibujado el círculo con la herramienta **lápiz** a mano alzada, y el zig-zag con la herramienta **pluma**, haciendo un clic en cada vértice. El círculo forma un **trazado cerrado**, ya que sus extremos están unidos entre sí, mientras que el zig-zag es un **trazado abierto**.

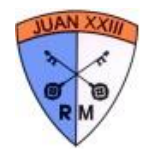

Cada uno de estos trazados se divide en **segmentos**, que pueden ser curvos o rectos. Distinguimos cada segmento porque se delimita con un cuadradito, tanto en el extremo como en la unión con otro segmento. Estos cuadraditos son los **puntos de ancla**, y aparecen oscuros cuando están seleccionados, y claros cuando no.

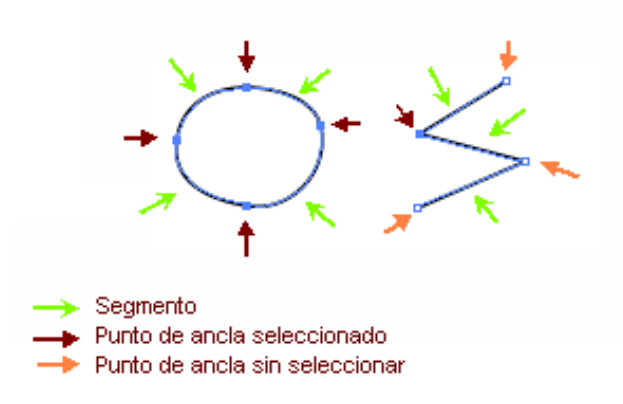

En la imagen vemos que el círculo se compone de cuatro segmentos, y el zig-zag de tres.

Cuando los segmentos son curvos, encontramos también **líneas de dirección**, con **puntos de dirección** en sus extremos.

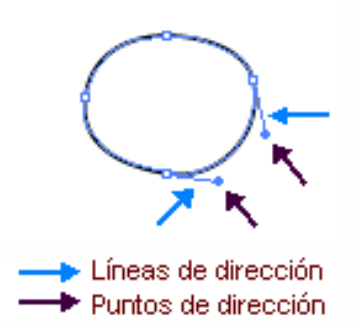

Para que las líneas y puntos de dirección se muestren, debemos seleccionar el segmento haciendo clic con la herramienta **Selección directa** .

**Todos estos elementos nos permiten modificar el segmento, y por tanto el trazado**.

#### **Contorno y relleno**

El trazado crea el esquema de nuestro dibujo, su esqueleto. Ahora podemos darle texturas y color.

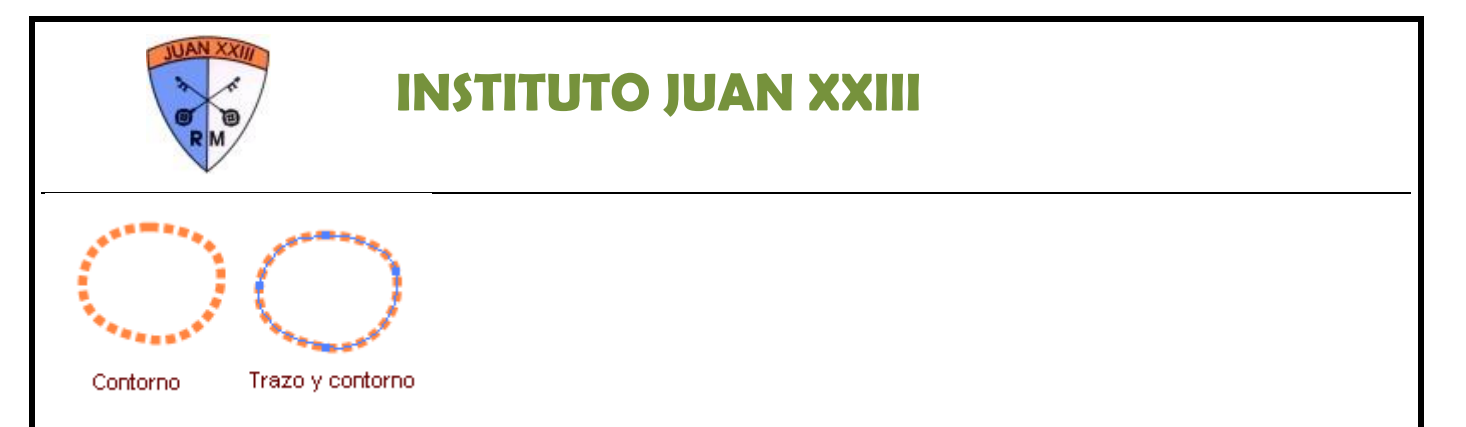

Podemos cambiar el color del trazado, hacerlo punteado en vez de sólido, cambiar su grosor, etc. Pero realmente todo esto no lo hacemos sobre el trazo, si no sobre el **contorno**. El contorno viene definido por el propio trazo, siendo el aspecto que le podemos dar, mientras que el trazo es la esencia del contorno, su definición. Cuando un objeto no está seleccionado, sólo vemos su contorno. En la imagen, vemos un contorno naranja, con grosor y punteado.

El trazado delimita un área interior, el **relleno**. Al relleno podemos darle color, transparencia, texturas, etc. Cuando el trazado es cerrado, el relleno aparece claramente delimitado. Pero cuando es un trazado abierto, el área de relleno es aquella que quedaría cerrada si uniéramos los extremos con una recta. En la imagen vemos el relleno de color naranja pálido.

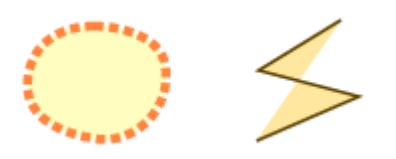

En la parte inferior de la **barra de herramientas** encontramos los controles que nos permiten seleccionar el contorno o el relleno. También aparecen en el **Panel de control** cuando el objeto está seleccionado.

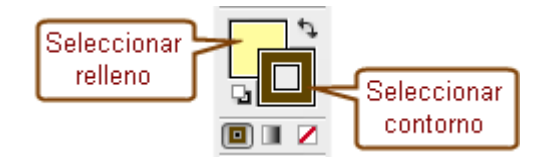

Por ejemplo, para dar color al contorno y al relleno de un objeto, debemos de seguir los siguientes pasos:

- 1. Seleccionar el objeto, con la herramienta **Selección**.
- 2. En la parte inferior de la **barra de herramientas**, seleccionar el **Trazo**.
- 3. Elegir un color para el contorno en el panel **Color**.
- 4. En la parte inferior de la **barra de herramientas**, elegir **Relleno**.
- 5. Elegir un color para el relleno en el panel **Color**.

#### **Dibujo de líneas**

Una vez vistos los conceptos básicos, vamos a comenzar con las herramientas de dibujo más sencillas.

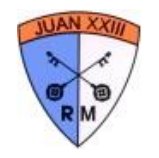

La herramienta **Segmento de línea Socceta de para trazar una recta**, una línea que une dos puntos. Ésta es una de las herramientas de creación de formas, ya que crea una forma predefinida, aunque sea una simple recta. Con todas las herramientas de forma, tenemos dos formas de dibujar:

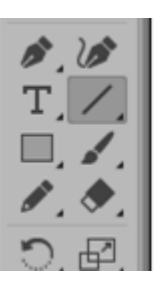

Hacer clic sobre el lugar del documento donde queremos que comience la recta, y arrastrar hasta el punto donde queramos que finalice. Esto crea la línea uniendo esos dos puntos. A parte, podemos conseguir distintos comportamientos si mientras trazamos la recta, mantenemos pulsada una de las siguientes teclas:

- Mayúsculas. Sólo permite crear rectas con ángulos múltiplos de 45<sup>°</sup>.
- Alt. Toma el punto de inicio como el centro de la recta, en vez de como su punto de origen.
- Espacio. Mueve la recta con el cursor, sin cambiar su forma.

Otra forma de crear la recta es haciendo un solo clic sobre el documento, para que aparezca la ventana **Opciones de Segmento de línea** cuando la herramienta está seleccionada:

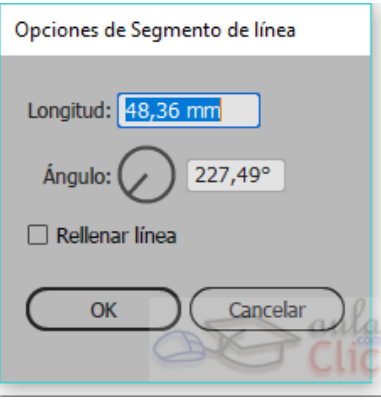

- A través de esta ventana podemos definir las características de la nueva línea.
- Longitud. Podemos especificar el largo de la línea, en la unidad de medida que deseemos, aunque por defecto se muestra la aplicada al documento.
- **Ángulo**. El ángulo de inclinación tomando como 0<sup>°</sup> una recta totalmente horizontal.
- Rellenar línea. Al marcar esta casilla, se le aplica el estilo de color actual.

Los parámetros que aparecen por defecto son los mismos de la última línea creada. Por tanto, si no cambiamos nada, obtendremos un línea idéntica pero en la ubicación donde hayamos hecho clic.

**Dibujo de rectángulos, elipses y polígonos.**

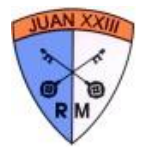

Illustrator tiene una serie de herramientas que permiten crear formas básicas. Estas formas resultan muy útiles para crear otras más complejas, ya que resultaría muy tedioso crearlas punto a punto, sobre todo si intentamos crear formas regulares.

Las herramientas que permiten crear estas formas siguen el mismo patrón que la herramienta **Segmento de línea**. Podemos dibujar estas formas seleccionando la herramienta, haciendo clic sobre el documento y arrastrando hasta obtener el tamaño deseado. Podemos obtener otros comportamientos si pulsamos determinadas teclas mientras creamos la forma:

- Mayúsculas. Mantiene el mismo alto y ancho para la nueva forma. Esto crea cuadrados con la herramienta **Rectángulo**, y círculos perfecto con la herramienta **Elipse**.
- Alt. Toma el punto de inicio como el centro de la forma. Se puede combinar con la tecla Mayúsculas.
- Espacio. Permite mover la forma mientras la creamos.

Estos comportamientos son comunes a cualquier forma. Si creamos la forma a través de sus opciones, encontramos atributos específicos para cada una.

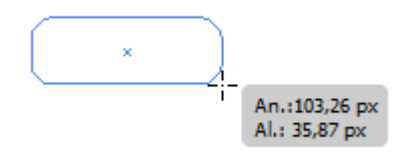

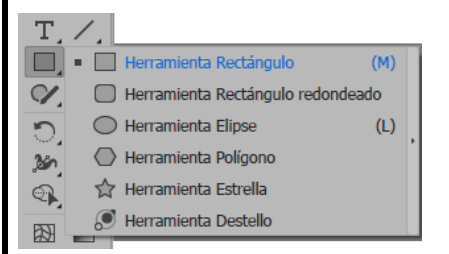

Todas estas formas se encuentran agrupadas en la misma herramienta, por defecto **Rectángulo**. Recuerda que para ver las herramientas agrupadas hay que mantener el mouse pulsado unos segundos sobre la herramienta.

#### **Rectángulos y cuadrados.**

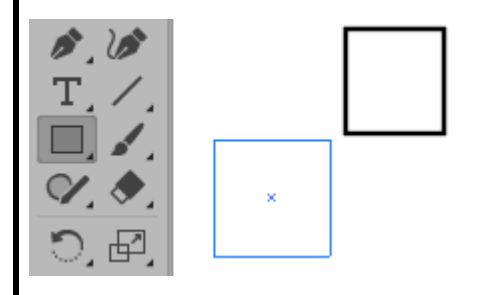

Estas dos formas se crean con la herramienta **Rectángulo** . Ya hemos visto que para que el rectángulo sea un cuadrado perfecto, lo crearemos mientras mantenemos la tecla Mayúsculas pulsada.

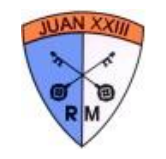

Si hacemos clic directamente sobre el documento, accedemos a la ventana **Rectángulo**, donde podemos especificar el **Altura** y **Anchura** del nuevo cuadrado con la medida que deseemos.

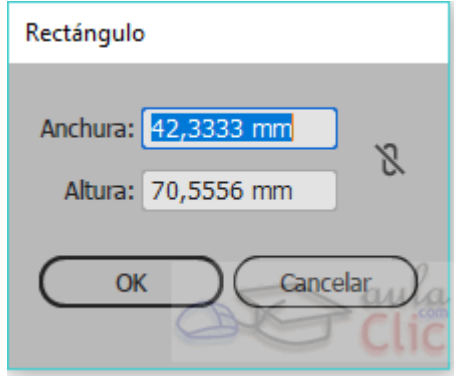

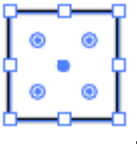

El cuadrado se compone de cuatro **segmentos rectos**, unidos en cuatro **puntos de vértice** . A su vez, recuerda que cada vértice tiene un punto de radio que al desplazarse redondea el vértice correspondiente .

**Círculos y elipses**.

La herramienta **Elipse contrar** nos permite dibujar elipses y por tanto círculos, ya que un círculo es una elipse con la misma altura y anchura. La forma de crearla con el cursor es la misma que la del cuadrado, arrastrando en diagonal hasta obtener la elipse del tamaño deseado.

Y si hacemos clic para introducir valores específicos desde la ventana **Elipse** encontramos los mismas opciones de **Altura** y **Anchura** que con el rectángulo.

La elipse se compone de cuatro **segmentos curvos**, con **puntos de dirección** .

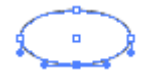

**Polígonos**.

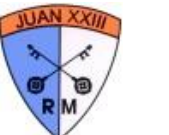

La herramienta **Polígono** nos permite crear polígonos regulares, de tantos lados como queramos, con un mínimo de tres.

Esta herramienta se comporta de forma algo diferente al dibujar. El punto inicial del polígono será su centro, como si mantuviéramos pulsada la tecla Alt, y los lados del polígono siempre son del mismo tamaño, como si mantuviéramos también pulsada la tecla Mayús. Al trazar un arco con el cursor alrededor del polígono, este gira sobre su centro.

Para añadir lados, pulsamos la flecha Arriba, mientras que la flecha Abajo nos sirve para quitarlos.

Si creamos el polígono a través de la ventana **Polígono**, podemos concretar su **Radio** (distancia desde el centro hasta cada vértice) y el **Número de lados**.

#### **La herramienta Pluma**

La herramienta **Pluma** (accesible con la tecla P) es la más útil y versátil en el dibujo vectorial, ya que con ella podemos concretar exactamente dónde y cuántos puntos de ancla tendrá nuestro trazo, si son suavizados o vértices, y si los segmentos son rectos o curvos.

Esta herramienta se divide a su vez en sub-herramientas, que aunque las podemos elegir directamente en la **barra de herramientas**, podemos también utilizarlas a medida que dibujamos con la pluma.

- La herramienta **Pluma** nos permite dibujar un trazado, haciendo clic donde queramos crear un punto de ancla.
- La herramienta **Añadir punto de ancla** crea un nuevo punto de ancla al trazado sobre el que pulsemos, y en la posición del clic.
- La herramienta **Eliminar punto de ancla** elimina el punto de ancla existente sobre el que hagamos clic.
- Podemos alternar entre estas dos últimas herramientas pulsando la tecla Alt, con cualquiera de ellas activa.
- La herramienta **Convertir punto de ancla** transforma un punto ya existente. Por ejemplo, si hacemos clic sobre un punto suavizado, se convertirá en un vértice. Y si hacemos clic sobre un vértice y arrastramos, podremos controlar las líneas de dirección y transformarlo en un punto suavizado.

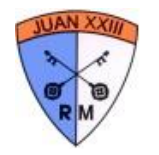

**Dibujar un segmento curvo**.

Vamos a ver varias maneras de obtener un único segmento curvo, un arco, creando un punto suavizado.

Para **crear un punto suavizado**, **hacemos clic** en el documento, **y sin soltar el botón del ratón lo arrastramos**. Veremos que estamos arrastrando uno de los manejadores de dirección de ese punto de ancla. Los controles de dirección, nos permiten controlar el ángulo y la curvatura del segmento. La parte externa de la curva apuntará en la misma dirección que hayamos arrastrado.

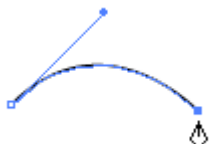

Una vez definido el arco, hacemos clic en el lugar donde queramos que éste finalice, y el segmento aparecerá curvo.

Si en vez de soltar el ratón y hacer el clic final, lo mantenemos pulsado y arrastramos de nueva cuenta, podremos controlar también las líneas de dirección de este punto. Si movemos las líneas en la dirección opuesta a como las hemos movido en el primer punto, obtendremos un arco, pero si las movemos en la misma dirección, obtendremos una "S".

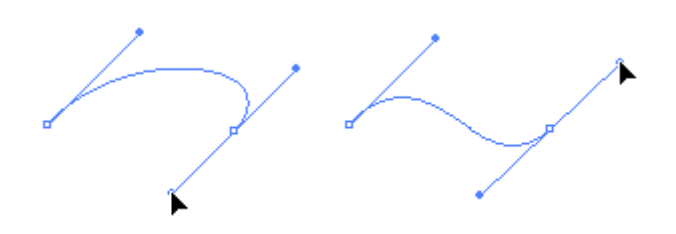

La diferencia entre al arrastrar el punto final o no (o el inicial, ya que podríamos haber trazado el arco sólo arrastrando desde el último punto) es que **el punto que creamos al arrastrar es suavizado**. Por lo que si creamos otro segmento a continuación, este tendrá que ser curvo para poder adaptarse.

Podríamos seguir añadiendo segmentos curvos siguiendo este sistema, y al final dejarlo abierto o **cerrarlo**, **volviendo a pulsar sobre el primer punto de ancla**.

Otra opción sería **Convertir un punto existente**. Si mantenemos pulsada la tecla Alt con la herramienta **Pluma**, esta se transforma en la herramienta **Convertir puntos de ancla**. **Hacemos clic sobre el punto de vértice y arrastramos hasta obtener la curva deseada**.

Para volver a convertirlo en un punto de vértice, bastaría con hacer clic con la herramienta **Convertir puntos de ancla** sin arrastrar.

 **INSTITUTO JUAN XXIII**

**Combinar segmentos rectos y curvos**.

Hasta ahora hemos visto que **al hacer un clic creamos un punto de ancla**. **Si soltamos el ratón inmediatamente, el punto creado es un vértice, mientras que si arrastramos, el punto es suavizado**, y los segmentos que unen curvos.

Pero sabemos que puntos de vértice también pueden unir segmentos curvos o rectos y curvos. Vamos a ver cómo lo hacemos.

Nos basaremos en que si situamos la Pluma sobre el último punto de ancla creado (que será un extremo), esta se comporta de forma muy parecida a la herramienta **Convertir puntos de ancla**, pero **únicamente afecta al próximo segmento**.

Por ejemplo, para **crear un segmento recto seguido de uno curvo**, creamos primero el recto haciendo dos clics, **sin arrastrar al final**. Seguidamente, nos situamos sobre el último punto de ancla hasta que el cursor de la pluma muestra un triángulo  $\mathcal{P}_{\cdot}$ . **Hacemos clic y arrastramos**. Vemos que en este caso sólo aparece una línea de dirección, que corresponde al futuro segmento. Después, hacemos clic en el lugar donde finalizará el nuevo segmento.

En este ejemplo, el último punto creado es un vértice, porque no hemos modificado sus líneas de dirección (aunque podríamos haberlo hecho). Por lo tanto, si hacemos otro clic, el segmento resultante será recto. Pero si queremos trazar un segmento recto después de un arco que termina en un punto suavizado, tendremos que transformarlo. Para ello basta con volver a hacer clic sobre él (sin arrastrar), con lo que se convierte en un punto de vértice.

Cuando lo que queremos es **crear un punto de vértice que una dos segmentos curvos**, podemos también hacerlo como hemos visto: crear un arco, y si el último punto es suavizado, convertirlo a un punto de vértice haciendo clic antes de crear el nuevo trazado.

Otra opción más rápida es utilizar la tecla Alt mientras manejamos las líneas de dirección del extremo final. Al pulsar la tecla, pasamos a controlar la dirección del siguiente segmento, como hacíamos al volver a hacer clic y arrastrar tras crear una recta.

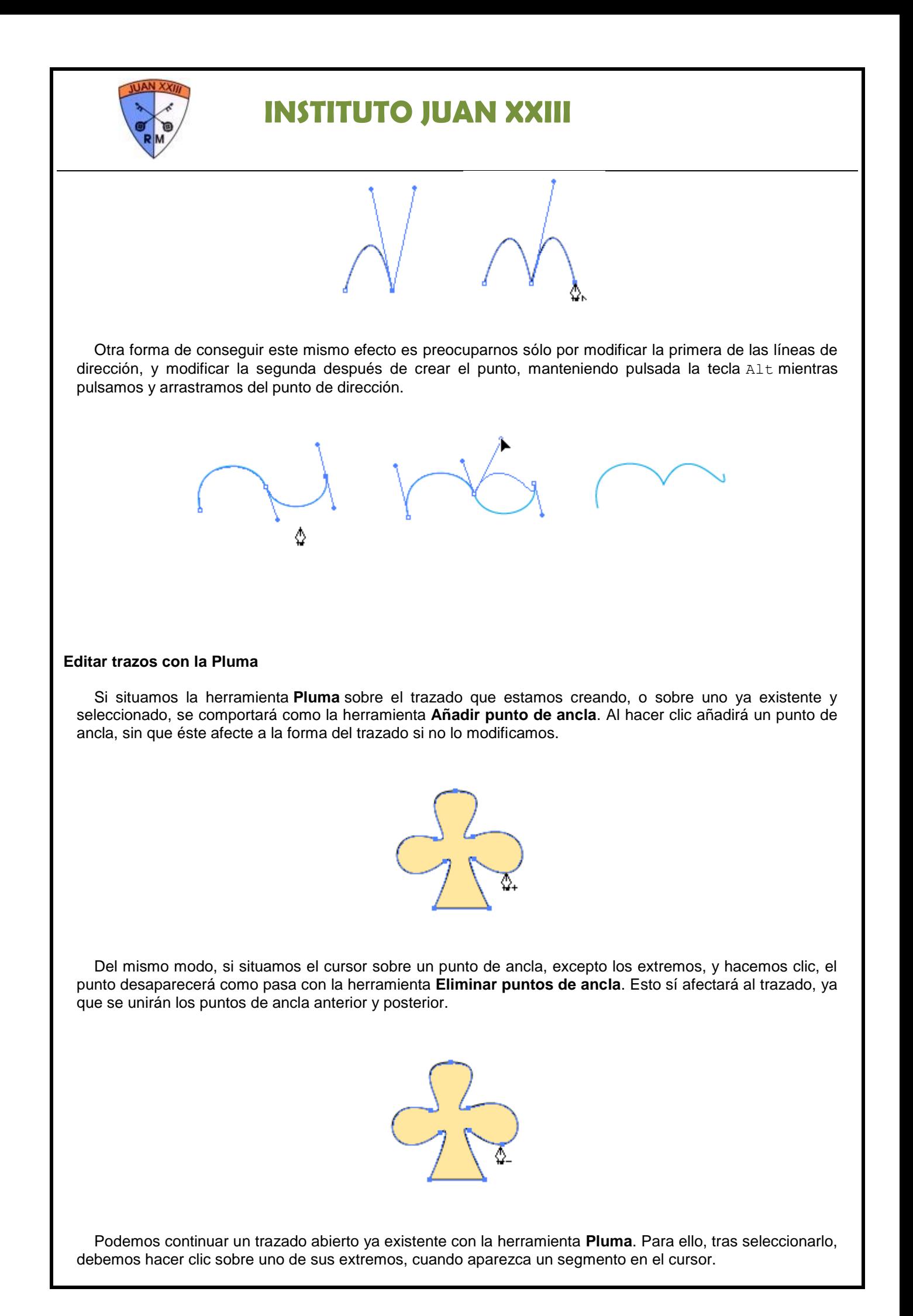

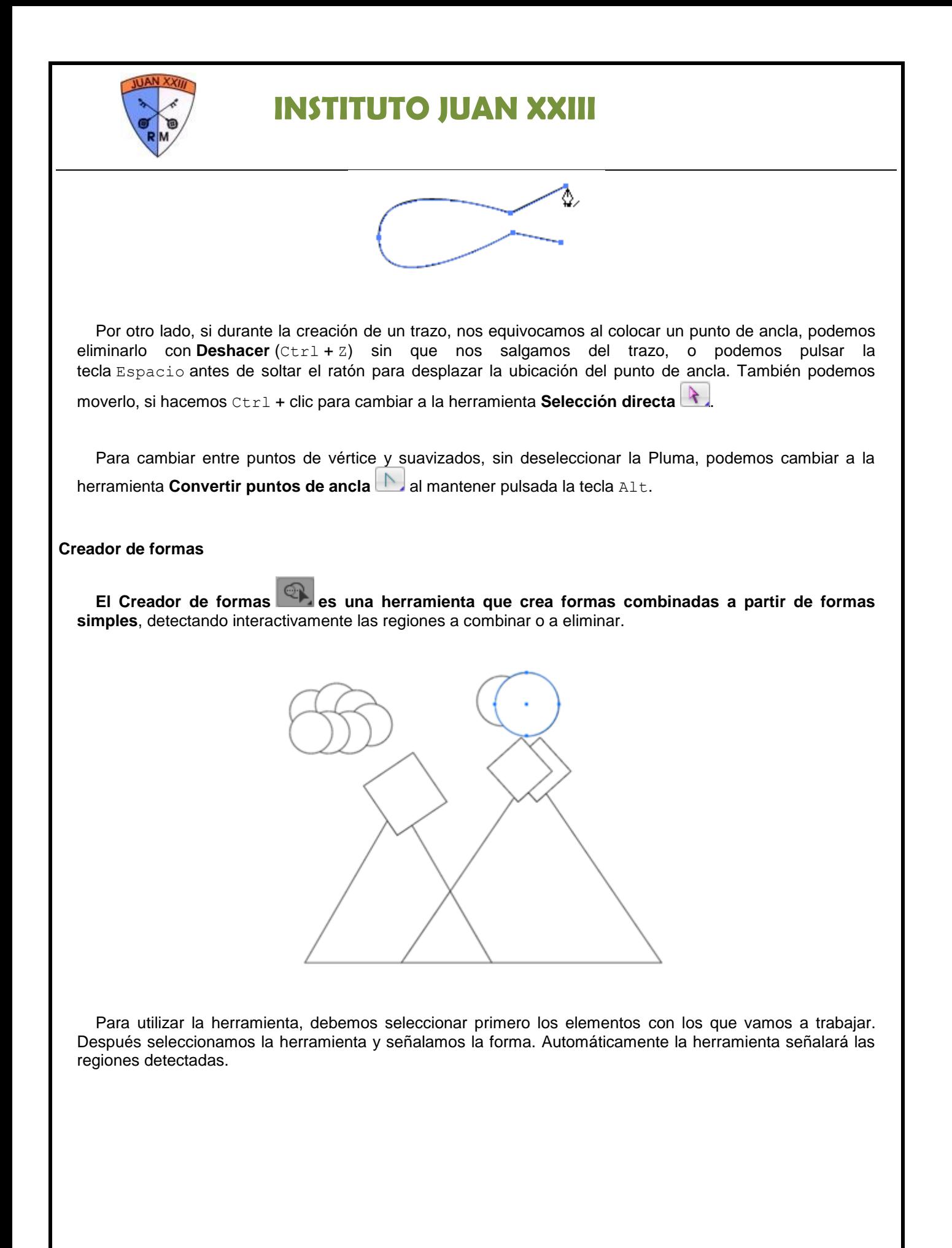

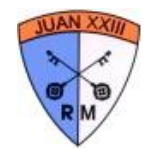

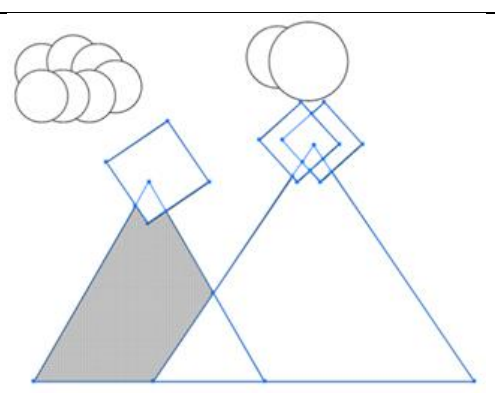

De manera predeterminada, la herramienta se encuentra en modo combinar, así que con ella podemos dibujar un trazo que toque las distintas regiones encontradas que deseamos combinar.

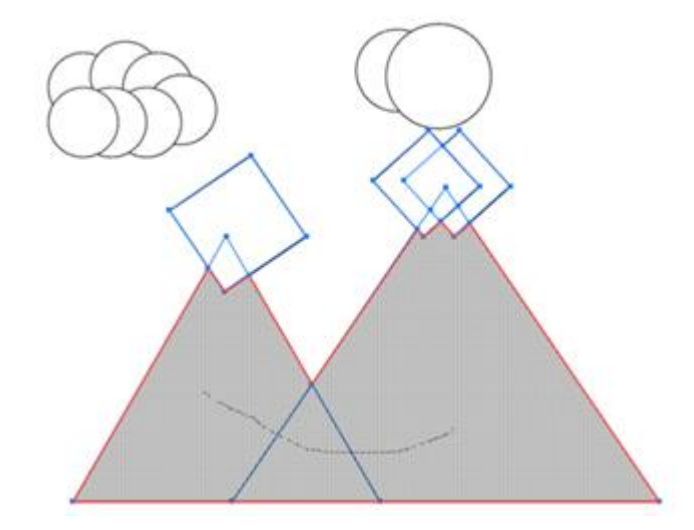

De este modo las formas quedarán combinadas cuando soltemos el ratón. A su vez, para que otras regiones se eliminen, debemos pulsar Alt al mismo tiempo que la señalamos. De igual modo, un trazo o un clic, eliminarán la región correspondiente.

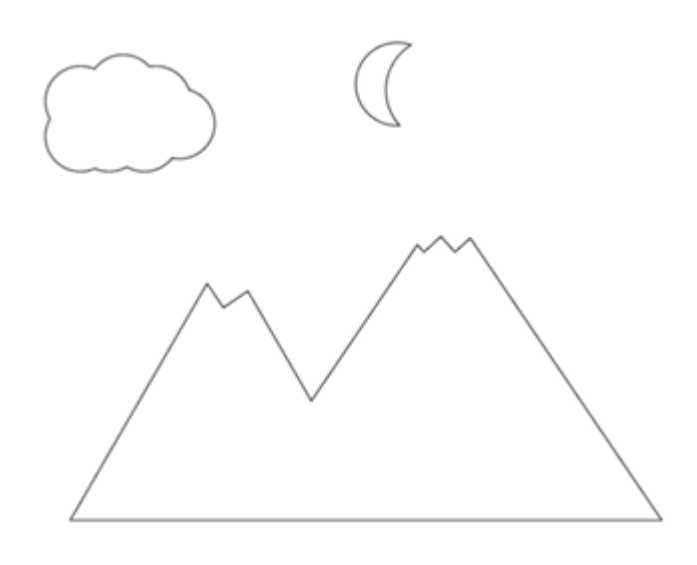

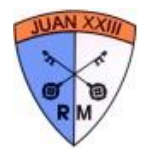

### Transformar un objeto

Transformar un objeto consiste en mover, rotar, reflejar, cambiar la escala o distorsionar el objeto. Esto lo podemos hacer de múltiples formas, dependiendo por ejemplo de si queremos introducir un valor específico o queremos hacerlo directamente sobre el objeto.

Los valores que se modifican pueden ser introducidos directamente a través del comando Transformar de cada herramienta, al que accedemos haciendo doble clic sobre la propia herramienta, o desde el **menú Objeto → Transformar.**

#### **Transformaciones básicas**

#### **Copiar objetos**

Como ya vimos, cuando seleccionamos uno o varios objetos, estos aparecen enmarcados por un cuadro, que determina el alto y ancho total del objeto u objetos. Ya sabemos que, para mover la selección, solo hay que hacer clic sobre él y arrastrarlo. Si al hacerlo mantenemos pulsada la tecla Alt, en vez de moverlo creamos una copia (con la herramienta Selección).

#### **Escalar objetos**

Hay otras transformaciones que pueden realizarse de manera básica con las propias herramientas de selección. Por ejemplo, arrastrar un ancla de la selección redimensiona el objeto u objetos, las de en medio lo hacen horizontal o verticalmente y las de las esquinas redimensionan en ambos sentidos. Si pulsamos la tecla Mayus al tiempo que arrastramos, el objeto se escala proporcionalmente.

#### **Rotar objetos**

Si acercamos el puntero del ratón con la herramienta de transformación hacia una de las anclas sin tocarla realmente, el puntero del ratón se transforma y con un clic nos permite rotar el objeto, en este caso, el uso de la tecla Mayus limite el giro a múltiplos de 45°.

#### **Transformaciones complejas**

La herramienta **Transformación libre Timbro permite realizar varias transformaciones con el cursor.** Previamente debemos seleccionar el objeto u objetos deseados y luego pulsar en la herramienta. Al hacerlo, los objetos quedarán enmarcados en un recuadro con anclas, al tiempo que los objetos presentan las anclas de su trazo. Es decir, como si se tratara de una combinación de la herramienta de selección y la de selección directa. A su vez, cuando la herramienta está seleccionada, presenta una mini barra de herramientas en donde indicamos el tipo de transformación que deseamos realizar.

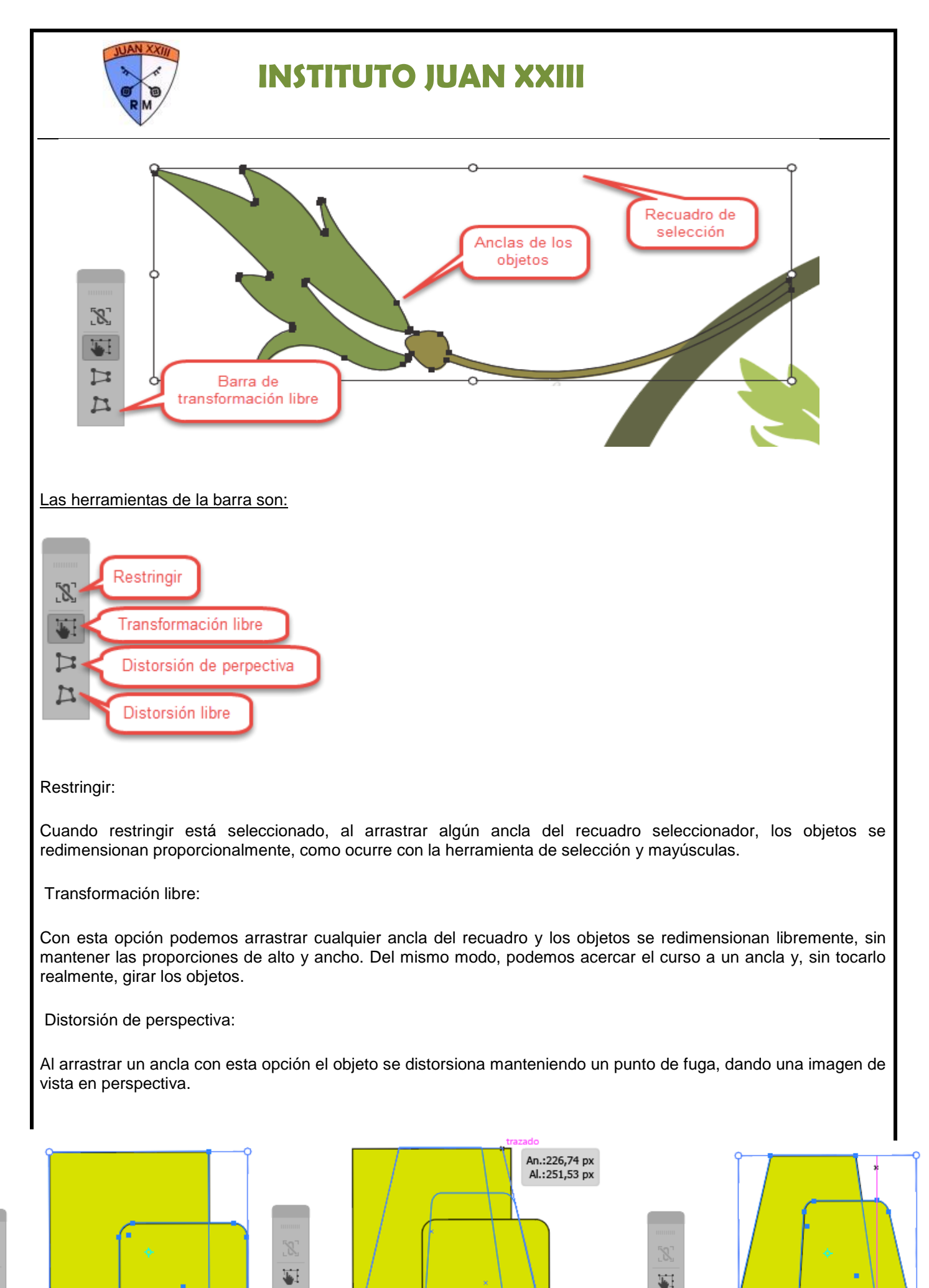

Þ

 $\mathbb{L}$ 

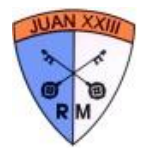

Distorsión libre:

Permite arrastrar cualquier ancla del recuadro, manteniendo fijas las demás.

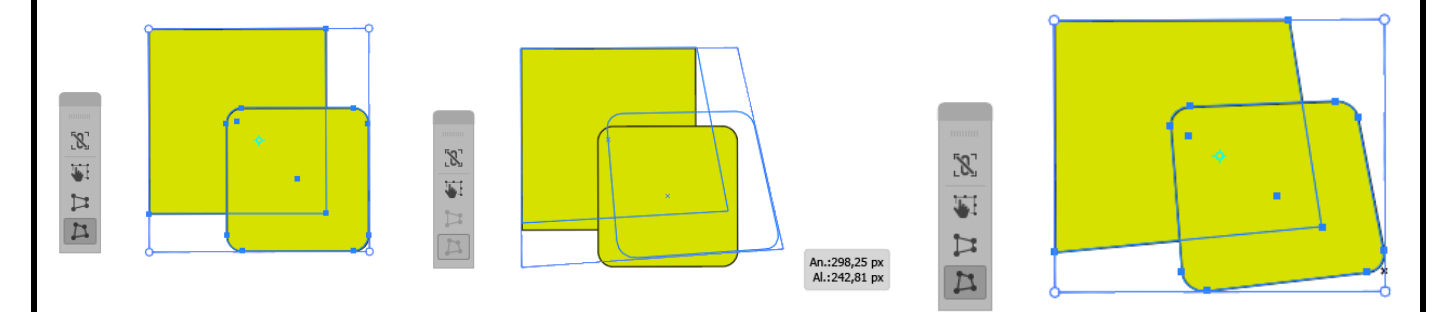

Si queremos introducir los valores directamente, también podemos utilizar el Panel de control o el **Panel Transformar**.

En el mismo submenú Transformar encontramos un comando muy útil, Volver a transformar (Ctrl + D), que vuelve a aplicar la última transformación seleccionada.

Recuerda: Aunque tengamos seleccionada otra herramienta, siempre podemos seleccionar objetos si mantenemos la tecla Ctrl pulsada (herramienta Selección).

### **Combinar objetos**

Con Illustrator podemos combinar objetos para obtener formas más complejas. Para ello, disponemos de tres métodos básicos:

#### **Buscatrazos.**

Utilizando los efectos de buscatrazos y su panel, podemos combinar los objetos de diversas formas, aunque este método no nos permite editar la interacción entre los objetos.

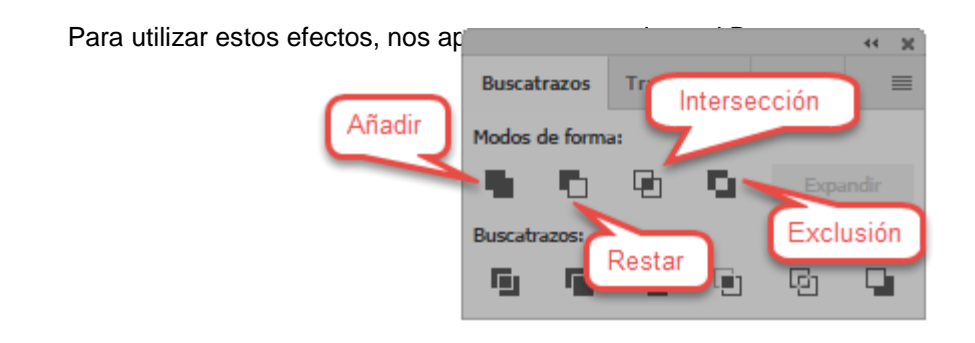

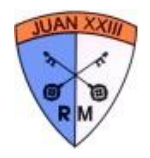

En la primera línea encontramos los **Modos de forma**. Vamos a ver su efecto aplicado a dos objetos, aunque se pude aplicar a varios:

**Añadir área de forma**. Suma ambos objetos, englobándolos en el mismo trazado.

**Restar área de forma**. Quita el área del objeto inferior que queda bajo el objeto superior.

**Formar intersección con áreas de formas**. Muestra sólo el área del objeto inferior que queda bajo el superior.

**Excluir áreas de forma superpuestas**. Quita el área de los objetos que forman intersección, dejando el resto.

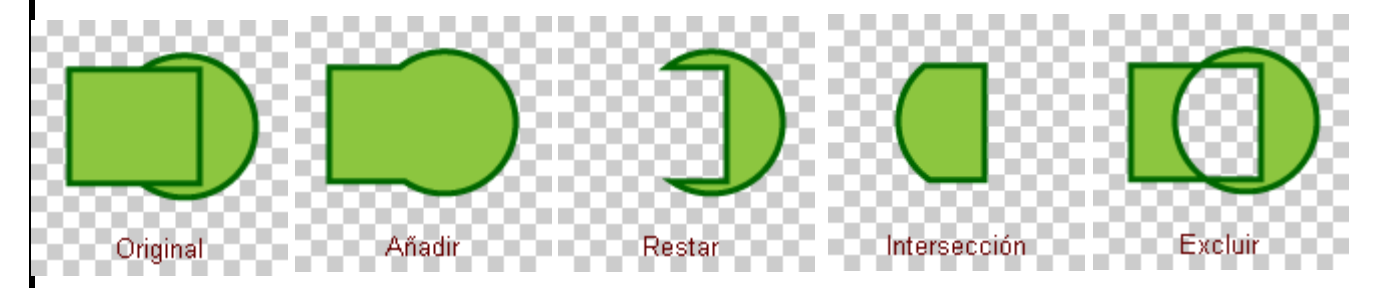

En la parte inferior del panel encontramos los efectos **Buscatrazos**. Mientras que con los anteriores obteníamos un objeto resultante de la combinación, con estos podemos obtener varios, aunque agrupados. Afectan directamente a los objetos, como si pulsásemos el botón **Expandir**. Si queremos aplicarlos de forma que se conserven los objetos originales, debemos hacerlo desde el menú **Efecto** → **Buscatrazos**.

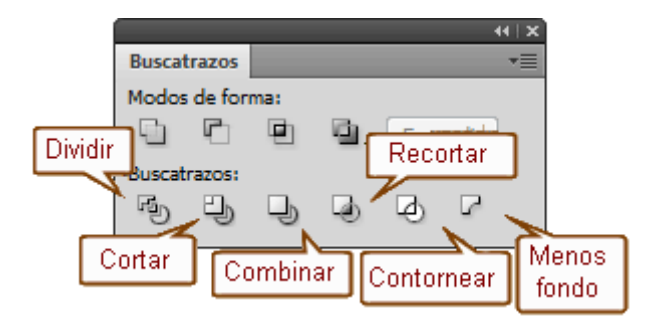

- **Dividir** superpone los objetos, y los separa en cada una de las intersecciones.
- **Cortar** y **Combinar**. Al combinarlos con estos comandos, desaparece el contorno, y se quita la parte en la que los objetos se solapan. La diferencia entre ambos es que **Cortar** no combina objetos con el mismo relleno, y **Combinar** si lo hace.

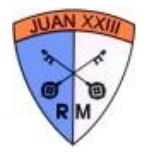

- **Recortar** funciona como el comando Cortar, pero sólo deja las partes de los objetos que estén dentro del objeto más superior en el orden de apilamiento.
- **Contornear**. Deja los objetos sólo como contornos, separados en segmentos por cada punto de intersección.
- **Menos fondo**. Elimina del objeto superior el área que coincida con los objetos de niveles inferiores.

### **Creación y edición de texto**

El texto es una de las funciones más cuidadas de Illustrator. Podemos añadir desde pequeñas anotaciones a nuestra ilustración a utilizar Illustrator para crear atractivos folletos, y dar a nuestro texto la forma que queramos tratándolo como un trazado.

Disponemos de tres métodos de inserción de texto, que elegiremos en función de la cantidad de texto a introducir y de cómo pretendemos utilizarlo:

#### **Texto de punto**.

Es una línea de texto, en horizontal o vertical, sin un límite definido. El texto comienza desde donde se hace clic, y no crea saltos de línea automáticos, aunque podemos hacerlos de forma manual. Utilizaremos este método para añadir pocas palabras, como leyendas al pie de una ilustración o un título. Como se ve en la imagen, en el momento que hacemos clic, crea una breve línea de texto falso, el cual podremos reemplazar fácilmente.

Jorem ipsum dolor sit amet, consectetuer adipiscing elit.

Para introducir este tipo de texto, basta con seleccionar la herramienta **Texto**  $\frac{1}{\sqrt{2}}$ , hacer clic sobre el punto inicial y comenzar a escribir. Cuando queramos saltar de línea, pulsamos la tecla Intro.

#### **Texto de área** o **texto de párrafo**.

Los caracteres vienen contenidos en un objeto, que define sus límites. Cuando llega a los límites, el texto se va ajustando al elemento contenedor. Utilizaremos este método para introducir texto de varios párrafos, ya que nos facilita posicionarlo con el resto de imágenes.

Sed ornare enim id tortor. Integer mollis. Sed ornare turpis eget turpis. Nullam in elit eget augue suscipit  $\frac{1}{1}$ faucibus. Duis.

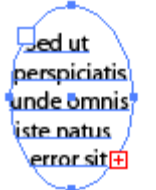

 $\sim$  LIL

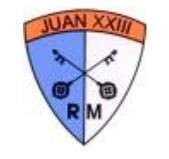

El símbolo **E**l que aparece en la imagen indica que el texto ha desbordado, no cabe en toda el área de texto. Para introducir este texto, seleccionamos el objeto que formará el área, y hacemos clic en su trazado con la

herramienta **Texto de área TP**, para poder comenzar a escribir. Normalmente utilizaremos áreas

rectangulares, las cuales podemos crear directamente trazando un rectángulo con la herramienta **Texto** , por lo que en esos casos no será necesario crear previamente ningún rectángulo. También podemos utilizar elipses, polígonos e incluso estrellas. Sin embargo, no es posible utilizar trazados compuestos, como los que resultan al utilizar la herramienta **Shaper**.

#### **Texto en un trazado**.

El texto sigue la línea y dirección del trazado sobre el que lo añadamos, ya sea abierto o cerrado. Utilizaremos este método para introducir texto con formas especiales, como en títulos o parte de diseños.

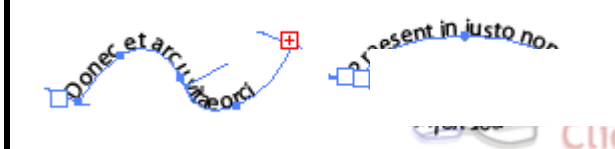

Para introducir este texto, seleccionamos el objeto o trazado que marcará la ruta del texto, y hacemos clic sobre él con la herramienta **Texto en trazado** vara poder comenzar a escribir.

El texto que introducimos normalmente es horizontal, pero también podemos introducir texto vertical. Esto no se refiere al texto en relación con la parte horizontal del documento, si no a que un carácter esté al lado del anterior (**texto horizontal**) o en su parte inferior (**texto vertical**).

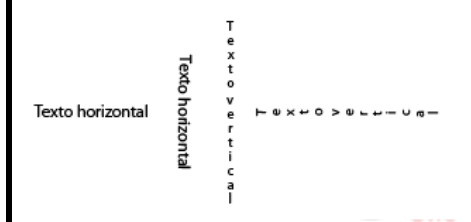

Para escribir texto en vertical, en la barra de herramientas disponemos de una herramienta de texto vertical para cada uno de los tres métodos de introducción de texto que hemos visto, que utilizaremos igual que las de texto horizontal.

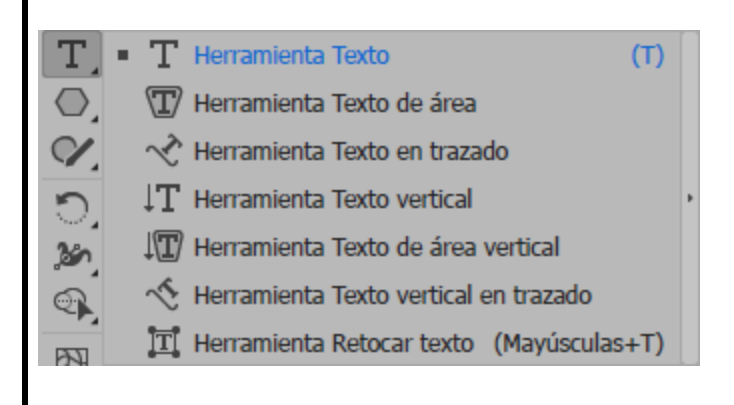

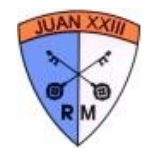

Illustrator incluye un espacio de trabajo especialmente pensado para trabajar con texto, que muestra los principales paneles que veremos a lo largo de la unidad. Este espacio de trabajo se llama **Tipografía**.

#### **Selección y aplicación de colores**

En Illustrator tenemos múltiples formas de elegir un color. Podemos tomarlo de un objeto existente, especificar sus valores manualmente, usar selectores de color, o utilizar plantillas de color guardadas en nuestra biblioteca.

**Panel Color**. Nos permite seleccionar entre el trazo y el relleno del objeto **LA**. En la parte inferior encontramos un selector de color con toda la gama de colores, y selectores individuales para cada uno de los colores primarios, dependiendo del modo de color seleccionado.

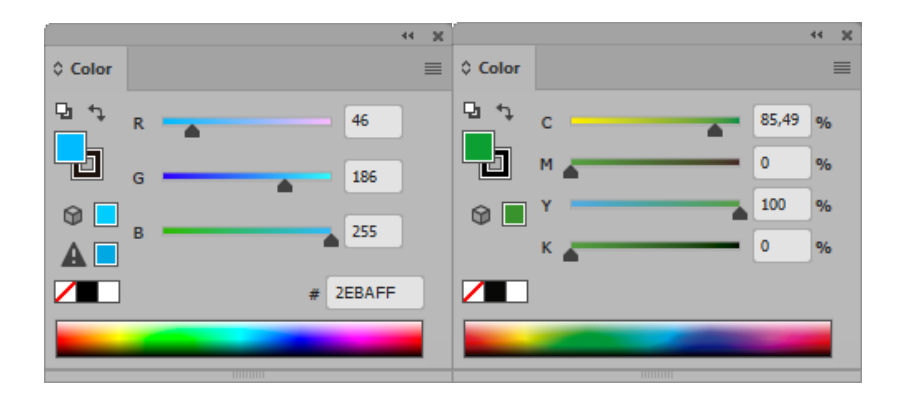

Al seleccionar un color, podemos encontrar dos tipos de icono: el icono  $\widehat{\mathbb{D}}$  advierte que el color seleccionado no se encuentra dentro de los apropiados para web, y el icono  $\triangle$  que indica que el color está fuera de la gama de colores soportada por el modo de color actual. Junto a cada icono, podemos seleccionar el color más parecido que sí cumple con la advertencia.

Un uso muy similar es el que tiene el **Selector de color**, al que accedemos haciendo doble clic en el cuadro de selección de color del panel **Color** o de la **Barra de herramientas**.

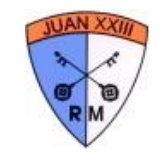

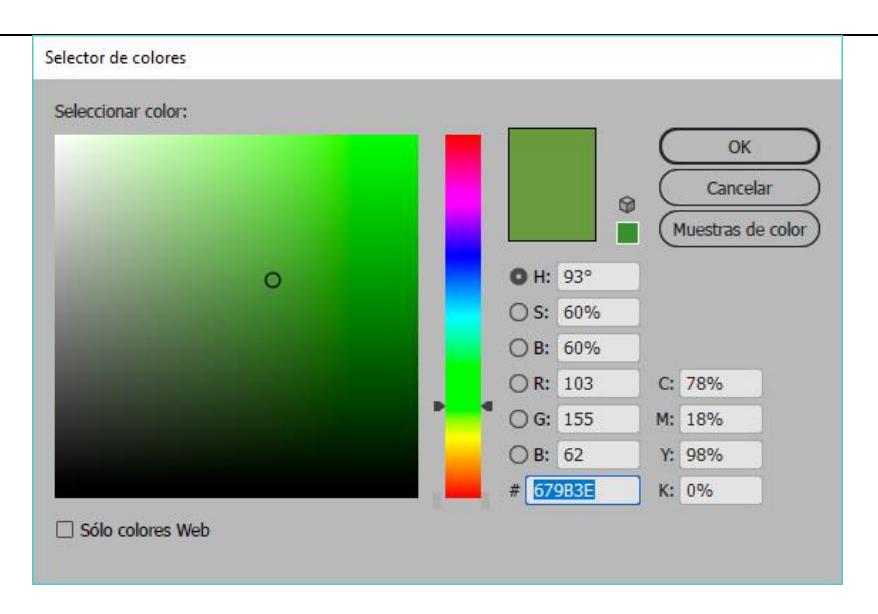

Este panel nos permite ser más preciso, tanto en la selección de color "a ojo" como insertando directamente los valores en las escalas **CMYK**, **RGB** o tono-saturación-brillo (**HSB**).

La casilla **Sólo colores Web** nos limita la selección a aquellos colores que ser visualizan correctamente en los exploradores Web.

#### La herramienta **Cuentagotas**.

Podemos seleccionar o asignar colores ya utilizados en el documento con la herramienta **Cuentagotas** . Al hacer clic sobre un objeto con esta herramienta, tomamos el color del objeto, tanto para el trazo como para el relleno. Y si teníamos un objeto seleccionado, tomará los nuevos colores.

Si la utilizamos combinada con la tecla Alt, produce el efecto contrario. Es decir, asigna al objeto sobre el que pulsemos los colores de relleno y contorno seleccionados.

#### **Guía de color.**

Una vez seleccionado un color, puede que queramos complementarlo con colores armónicos. En el panel **Guía de color** encontraremos colores relacionados con el seleccionado que nos facilitarán esta tarea.

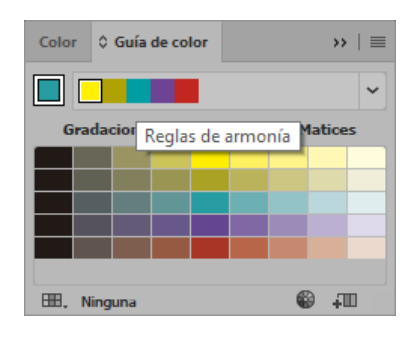

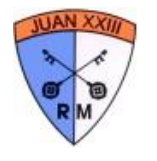

#### **Pintar objetos**

Hasta ahora hemos visto la forma más simple de pintar un objeto: lo creamos, y elegimos un color o motivo, que se asignará al relleno o al trazo, según lo que hayamos seleccionado en el selector.

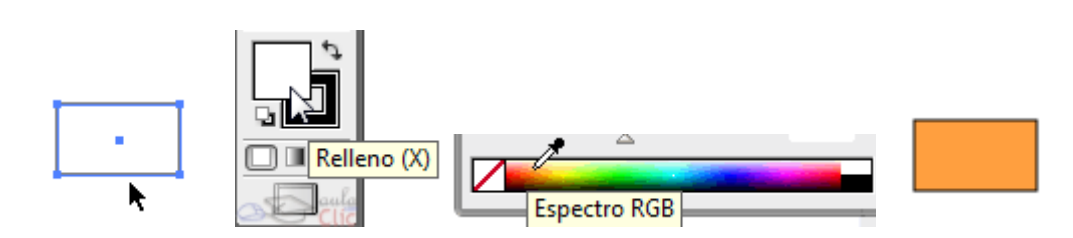

Del mismo modo, aplicaríamos motivos o degradados, por ejemplo, del panel muestras.

Pero este sistema tiene la limitación de que el color se aplica a todo el objeto, todo su trazo o todo su relleno es tratado como una unidad. No podemos, por ejemplo, colorear varias partes del trazado de colores distintos.

Por ejemplo, con la herramienta pluma, hemos dibujado de un sólo trazo. Vemos que no podemos colorear partes de el de forma independiente. Incluso que, al tratarse de un trazado abierto, ha quedado una zona en medio que no se colorea.

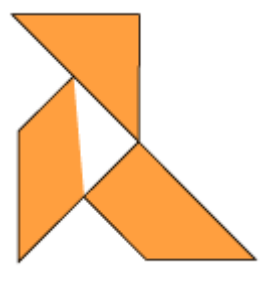

Para solucionar esto, disponemos de la herramienta **Bote de pintura interactiva** . Esta herramienta nos permitirá colorear cada parte del objeto encerrada en un trazado. Lo primero que debemos de hacer es seleccionar el objeto u objetos que queramos y crear un **grupo de pintura interactiva**, haciendo clic sobre ellos con la herramienta **Bote de pintura interactiva**.

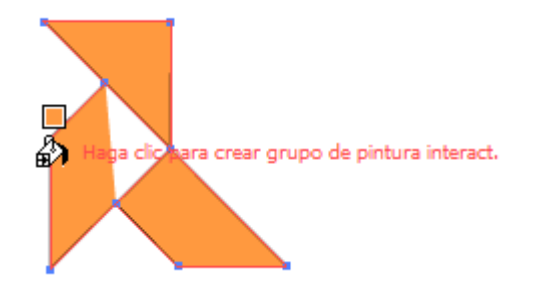

Ahora, si volvemos a pasar por encima con la herramienta, veremos la parte sobre la que estamos del objeto queda remarcada. Esto nos indica a que parte del objeto se le aplicará el color seleccionado en el **Bote de pintura interactiva**.

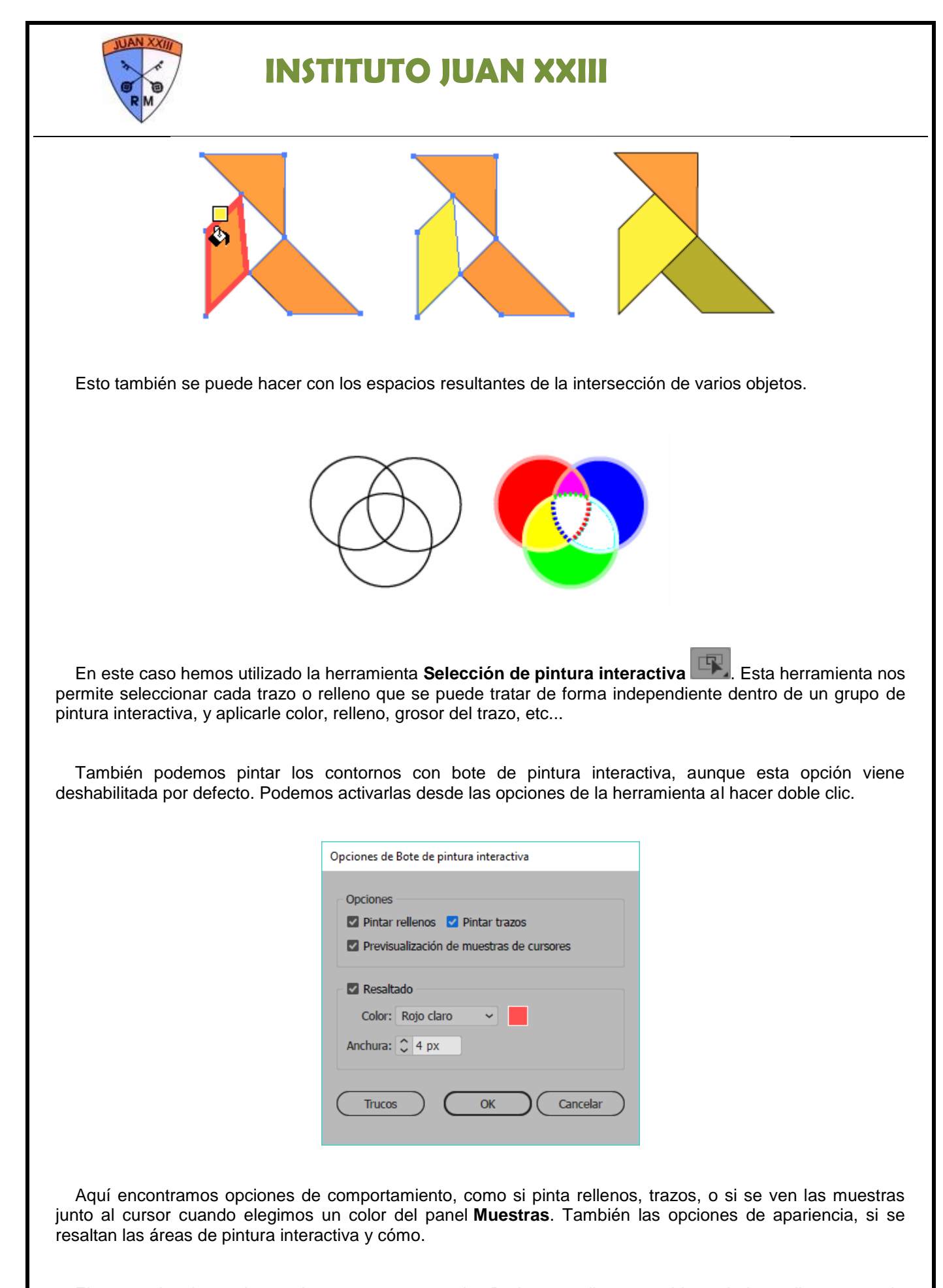

El grupo de pintura interactiva se crea agrupado. Podemos editar sus objetos independientes con la herramienta **Selección directa**  $\uparrow$  o entrando en el grupo aislado. Al modificar los trazados originales, cambian las zonas de pintura interactiva. Podemos añadir crear o eliminar zonas añadiendo o quitando trazos.

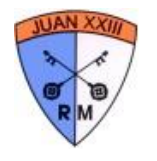

#### **Degradados**

Un degradado es una fusión gradual de colores. Por ejemplo, un rectángulo puede tener un degradado de amarillo a rojo. Uno de sus extremos se verá amarillo, y este color se irá combinando con el rojo pasando a un amarillo anaranjado, naranja, rojizo hasta llegar al rojo en el otro extremo.

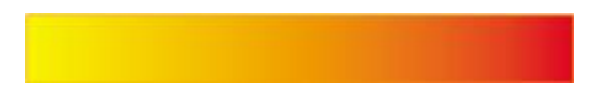

El degradado puede incluir varios colores, pasando gradualmente de uno a otro. Todo lo referente a los graduados, lo gestionamos desde el panel **Degradados**.

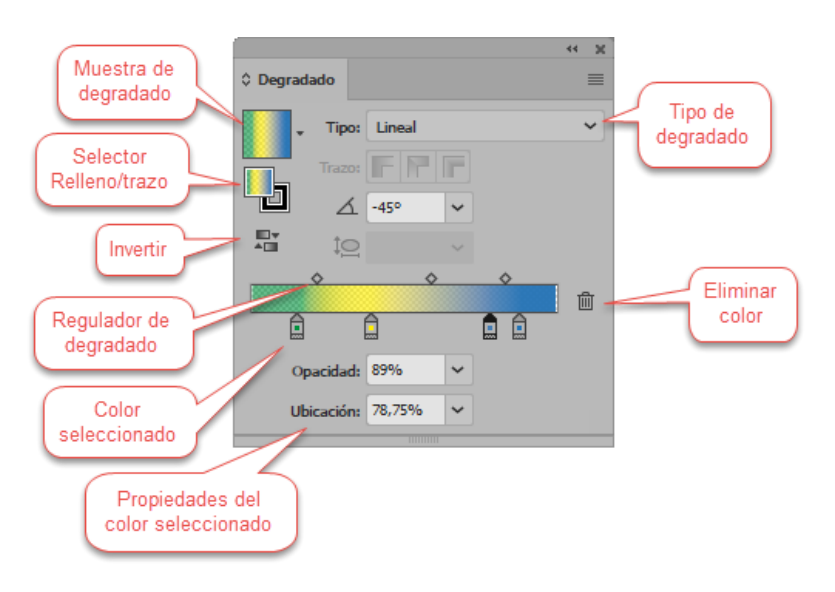

Podemos elegir entre dos tipos de degradado en le desplegable **Tipo**, **lineal** donde los colores forman líneas paralelas, o **radial**, con el degradado formando círculos u óvalos concéntricos.

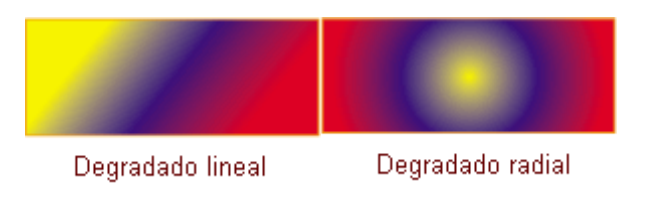

El regulador de degradado muestra dos elementos. Unos cuadrados  $\hat{\blacksquare}$  en el punto donde el color se aplica puro, sin degradar todavía. Cuando seleccionamos uno de estos controles, el triángulo que tienen encima se ve de color negro. Entre estos cuadrados, en la parte superior, hay un rombo  $\diamond$  que marca el punto en el que dos colores se mezclan con la misma intensidad. Podemos desplazar estos controles, para conseguir mayor aparición de un color, o que el cambio de color sea más brusco.

El control de **Opacidad** nos permite regular la transparencia de un color. Se aplica al selector de color resaltado.

El control **Ángulo** indica la inclinación del degradado lineal, y **Ubicación** la posición del degradado, mientras que proporción se hace que un degradado radial aparezca ovalado.

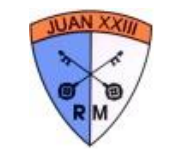

Pero todas estas propiedades se pueden controlar mejor y de forma más natural con la

herramienta **Degradado** .

Para trabajar con degradados lineales, con el objeto seleccionado, hacemos clic en el lugar donde queramos situar el color definido más a la izquierda en el panel de **Degradado**, y arrastramos, con el ángulo que queramos, hasta el lugar donde queramos situar el color final del degradado. Los colores extremos no tienen por qué estar dentro del objeto.

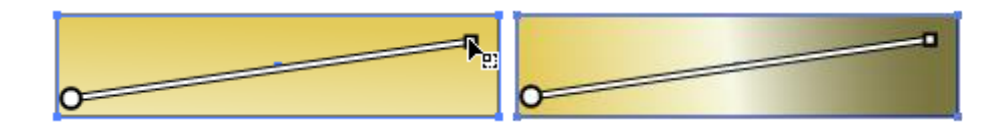

Una vez creado, podemos editarlo para ello hacemos clic en el objeto con la herramienta **Degradado** seleccionada, con lo que aparecerán los controles en el objeto.

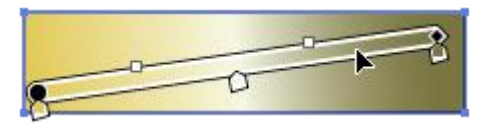

En el caso de un degradado radial, se muestran más controles, ya que podemos girar el degradado, aplastarlo, o descentrarlo, haciendo un clic simple dentro de él.

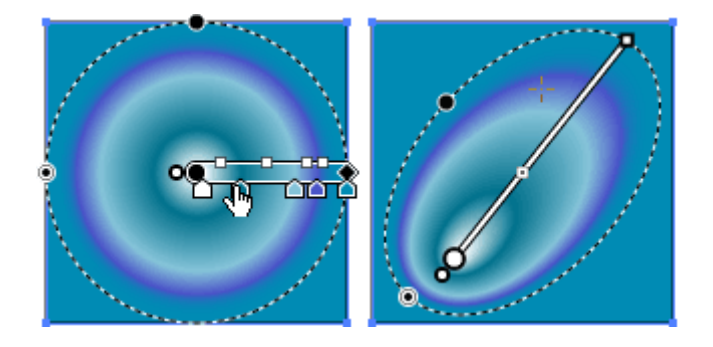

Para añadir colores al degradado, podemos arrastrarlos directamente desde el panel **Color** o **Muestras**. También podemos pulsar en la zona de los controles de color para añadir un nuevo, con el color que haya en ese punto. Para modificar uno existente, seleccionamos su control y lo modificamos en el panel de control. Si queremos cogerlo del panel **Muestras**, mantendremos pulsada la tecla Alt mientras presionamos sobre la muestra. Para quitar un color, lo arrastramos fuera del panel, o lo seleccionamos y pulsamos **Borrar**.

#### **Malla**

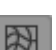

La herramienta Malla **RN** nos permite modificar la forma de los objetos editando su contorno, como una malla que lo envuelve o que lo contiene. Sin embargo, también debemos añadirlo a este capítulo toda vez que esta herramienta nos permite asignar efectos de color que no podemos conseguir con los degradados.

Con **Malla** no dibujamos objetos nuevos, debemos utilizar objetos existentes. Cuando hacemos clic en el relleno de un objeto, la herramienta genera un ancla como intersección de dos líneas que siguen la forma del objeto. Observa la forma de las líneas de malla en los siguientes objetos:

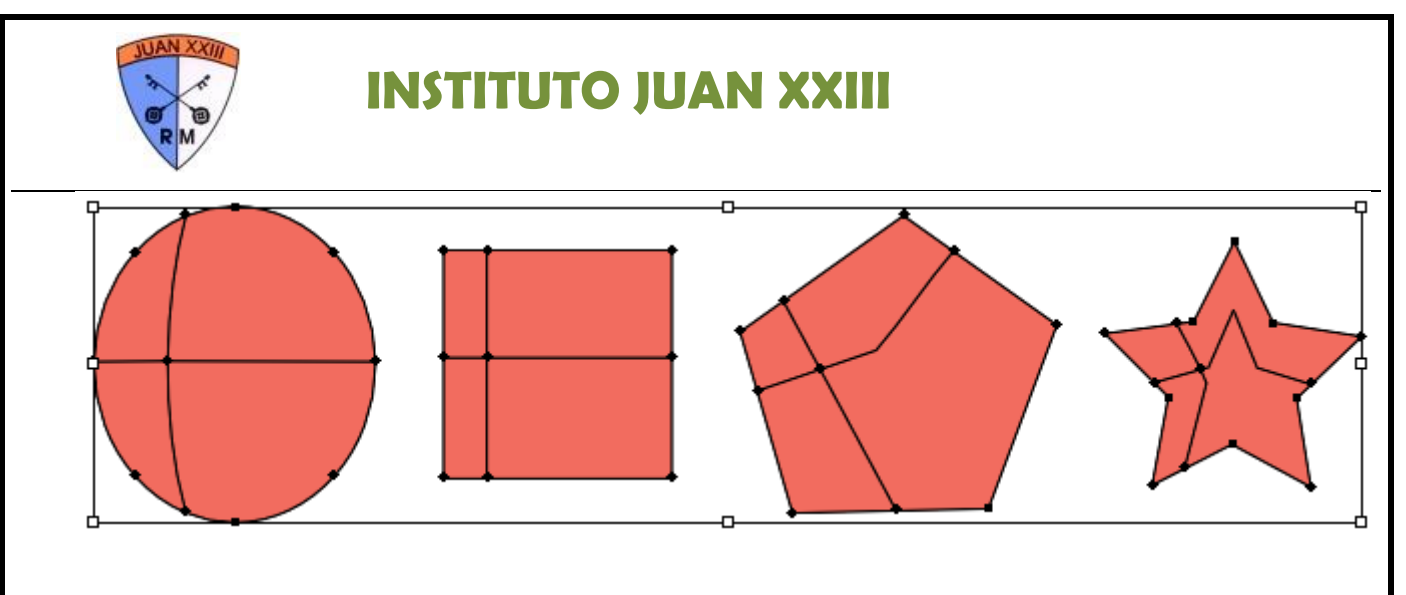

En cada caso tenemos un ancla en la intersección de las líneas, la cual podemos seleccionar con un clic con la misma herramienta de **Malla**, o bien con **Selección directa** y asignarle un color. Dicho color rodeará al ancla como una mancha independientemente del resto del relleno. Si movemos el ancla, el color que lo rodea lo hará también.

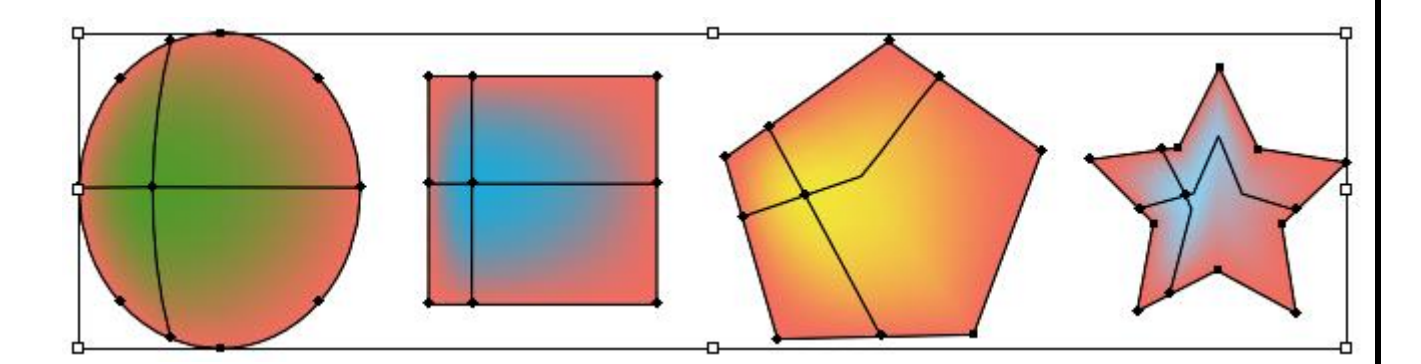

Podemos tener más de un punto de malla sobre el objeto, cada uno con sus líneas y color propios, creando efectos de reflejo o como mezclas de colores sin necesidad de crear nuevos objetos.

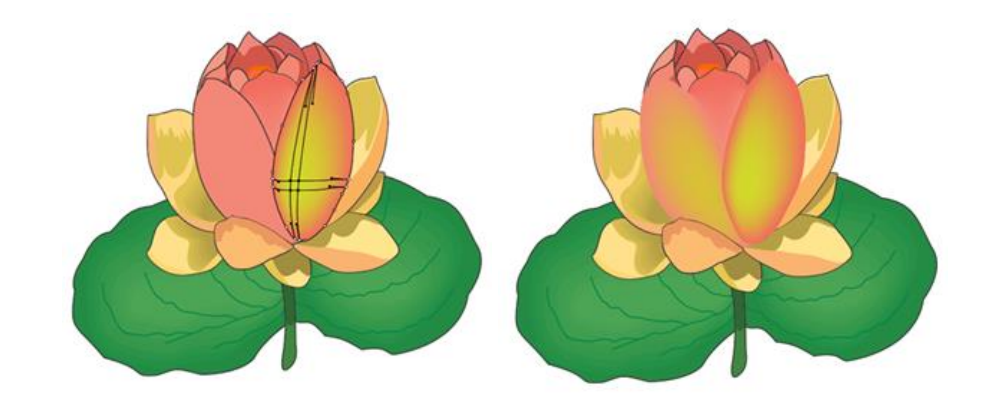

**Transparencias**

Podemos aplicar transparencias a nuestros objetos de Illustrator, de forma que se pueda ver a través de ellos total o parcialmente.

**Recuerda**: Para trabajar con transparencias resulta muy útil la **rejilla de transparencia** (Ctrl + Mayúsculas + D).

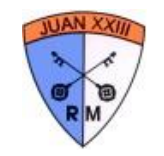

La transparencia más simple es conseguir ver a través del relleno de un objeto:

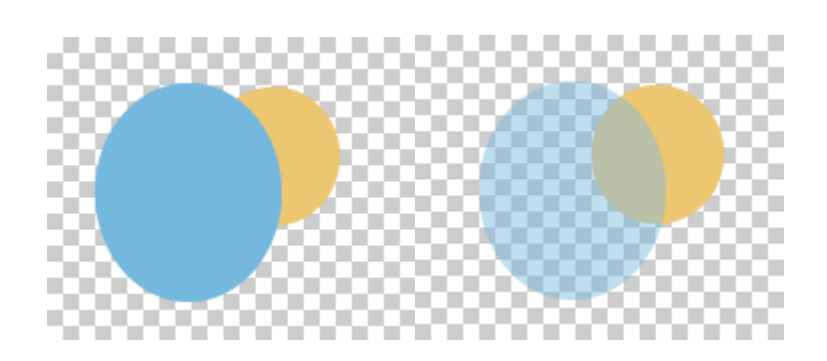

Lo único que necesitamos para conseguir esto es reducir la **Opacidad** en el panel de **Transparencia**:

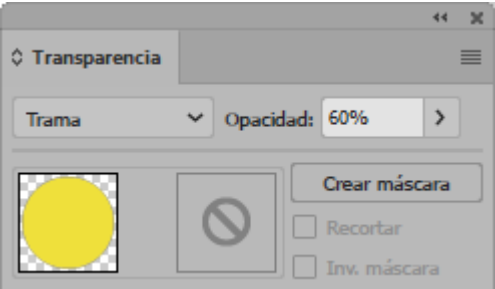

A la izquierda de la caja de **Opacidad** encontramos otro desplegable. En él seleccionamos cómo se muestran los objetos que se ven a través del objeto transparente, el **modo de fusión**.

Cuando aplicamos la transparencia a objetos agrupados, todos adoptan la misma transparencia, pero los objetos del propio grupo no son visibles unos a través de otros.

#### **Volver a colorear una ilustración**

Utilizando el comando **Volver a colorear la ilustración** (Menú **Edición** → **Editar colores** → **Volver a colorear la ilustración**), podemos cambiar los colores de un objeto creado por nosotros, un símbolo, los motivos predefinidos... o de toda la ilustración a la vez.

Nos referimos a sustituir los colores, es decir, cada vez que aparezca determinado color, será sustituido por el que elijamos. Si lo que queremos es cambiar sólo un área determinada del objeto por otro color, pero no todas las apariciones de ese color, lo haremos como hemos visto hasta ahora.

Con el objeto u objetos seleccionados, podemos acceder al diálogo para colorear ya sea desde el menú que mencionamos, o bien desde el **Panel de control** pulsando en el icono **Volver a colorear ilustración** , Llegaremos a una ventana como la siguiente:

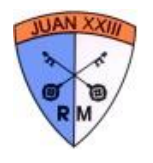

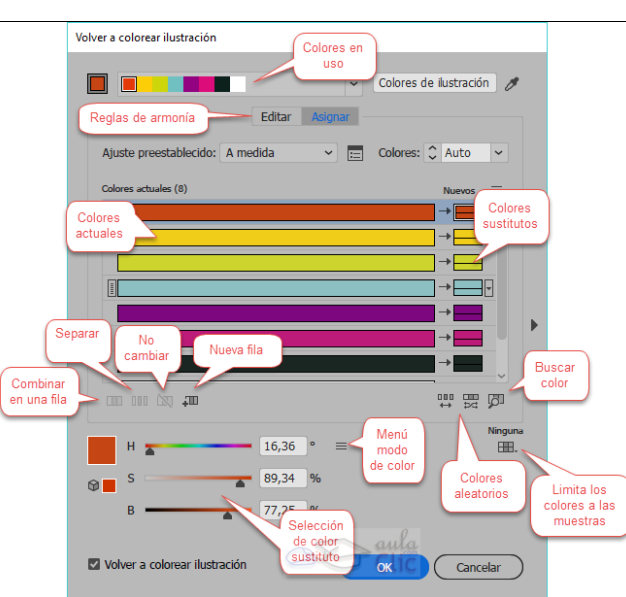

Inicialmente lo que destaca, son dos columnas:

- La primera tiene los **colores actuales** de la ilustración, los que se están usando. En cada fila, podemos tener uno o varios colores.
- La segunda, contiene los colores **nuevos** que sustituirán a los de la primera. Si en la segunda columna no hay ningún color, nos indica que el color actual correspondiente no será sustituido.

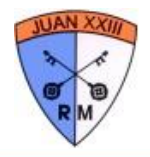

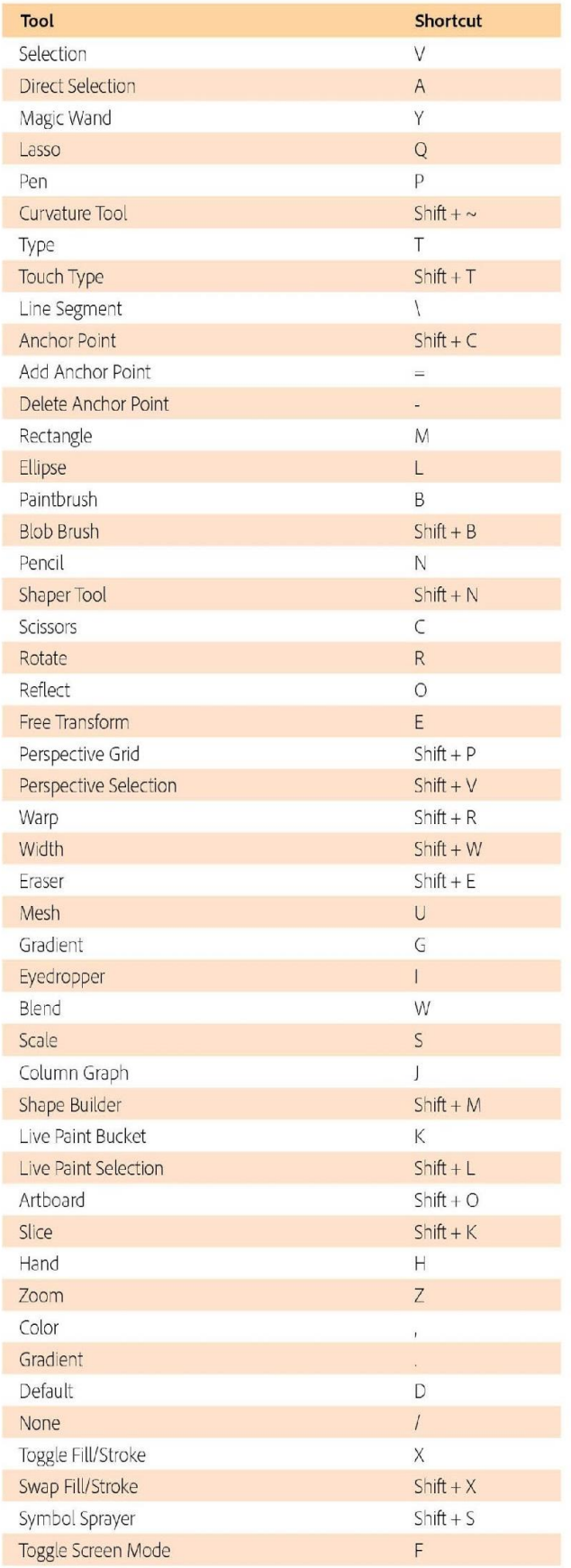

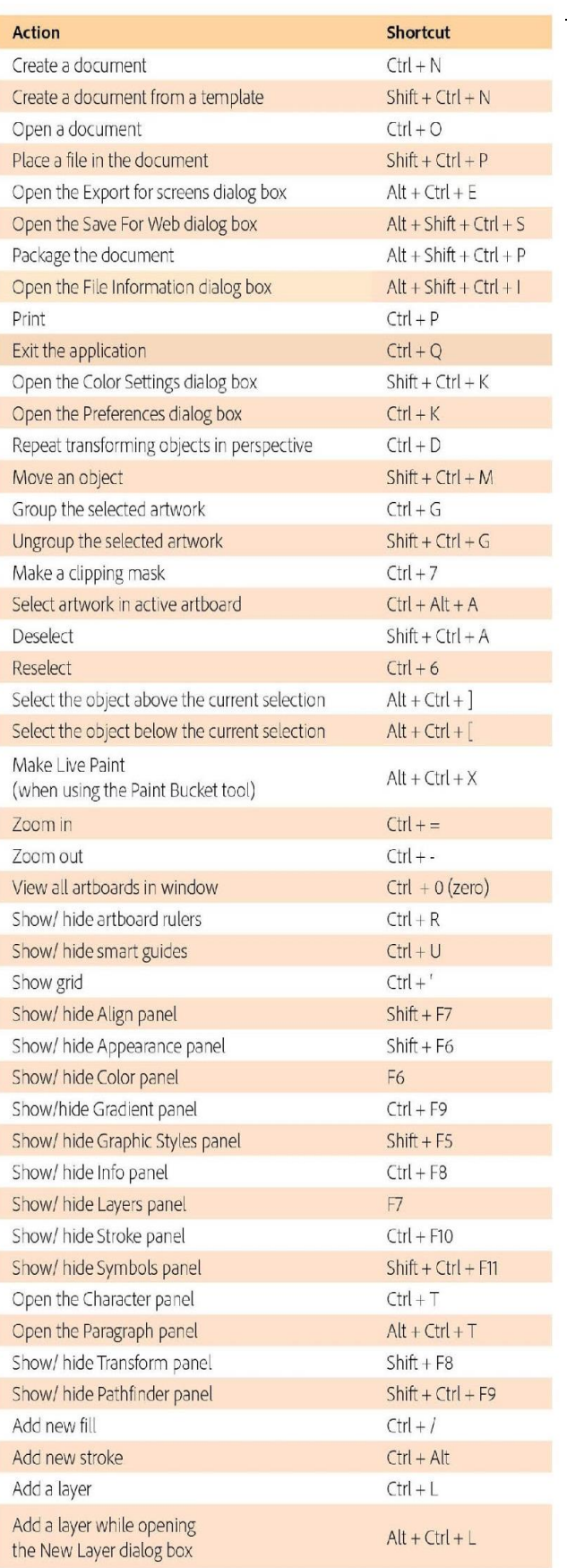

Abreviaciones con Teclado